# **Plant 全国教員研修プラットフォーム <ゲストユーザ向けマニュアル>**

**文部科学省**

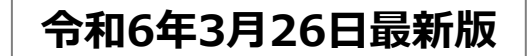

# 目次

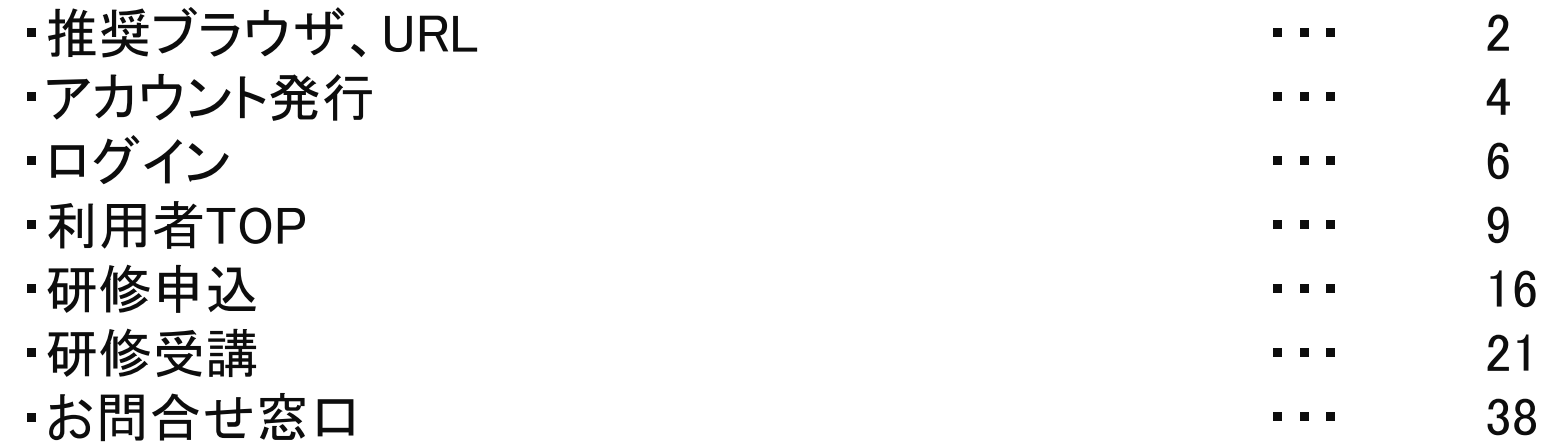

**「Plant 全国教員研修プラットフォーム」の推奨ブラウザは下記となります。**

【**PC**】 **Windows10 以上 Microsoft Edge( Chromium版以降) Google Chrome (最新版)**

**【スマートフォン】 Android Google Chrome (最新版)**

**iPhone, iOS Safari (最新版)**

**※OS、ブラウザはサポート中に限ります。**

**Microsoft Edgeについては、サポートが終了しているLegacy版はセキュリティ更新プログラムの 提供がないため、Chromium 版以降の御利用を想定しております。 また、その他のブラウザについても、古いバージョンのブラウザ利用は適切に画面表示がされない等の 不具合が生じる可能性があるため、最新版の御利用を想定しております。何卒ご容赦願います。**

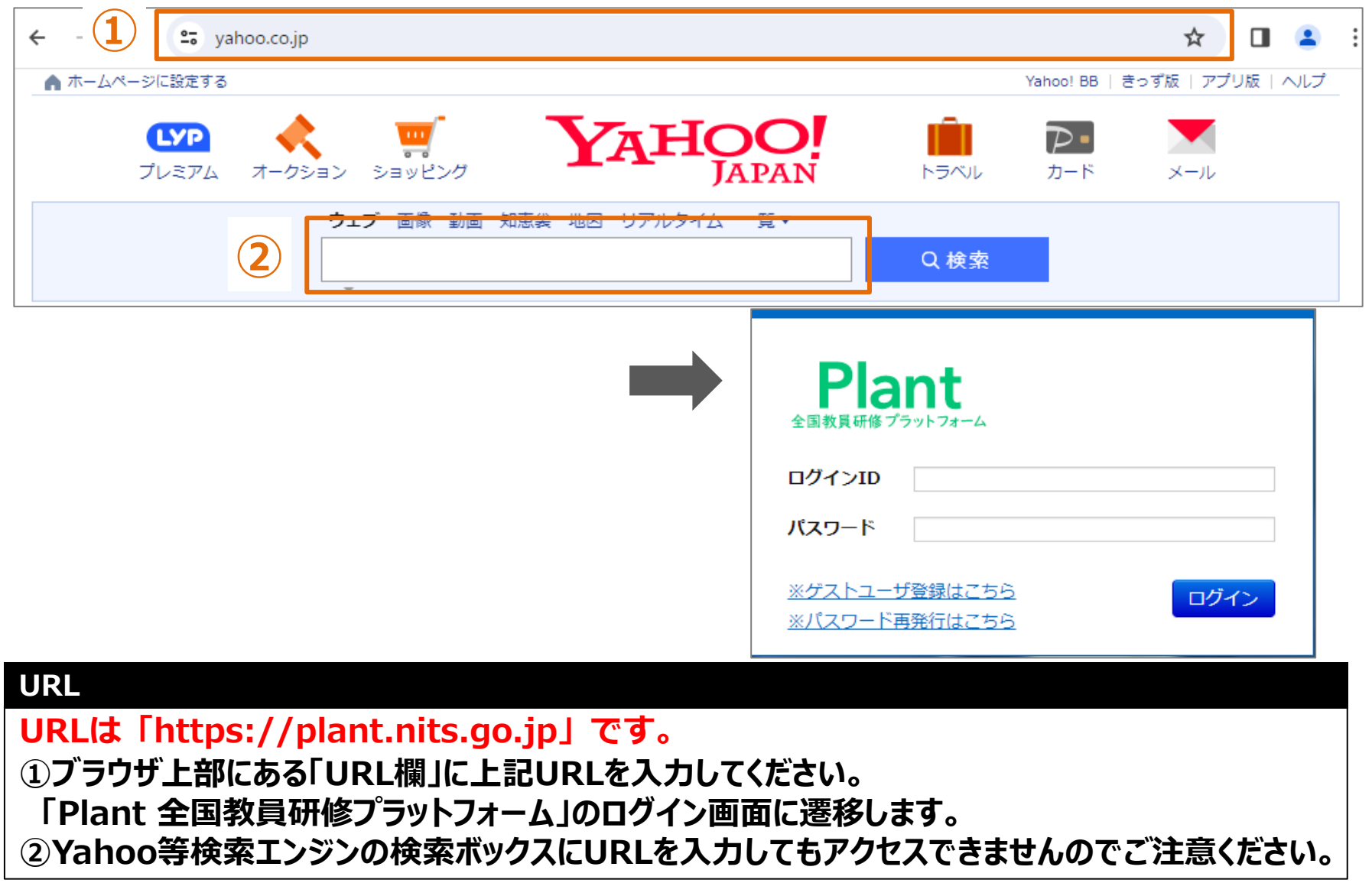

# **アカウント発行**

**①Plantのログイン画面を開きます。「ゲストユーザ登録」を クリックしてください。**

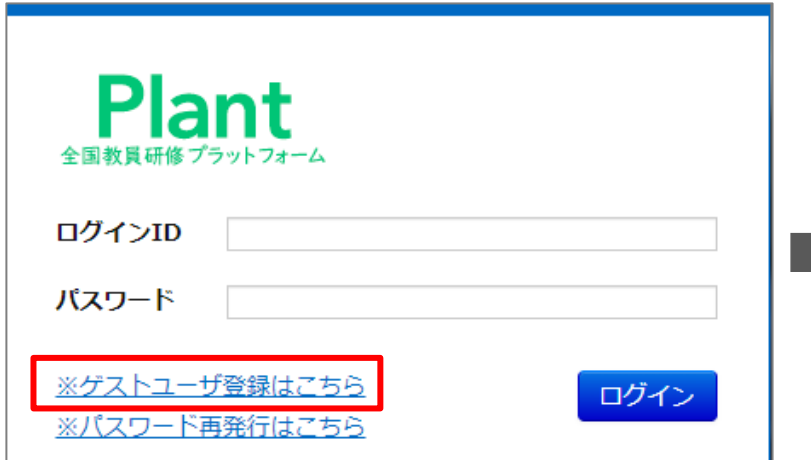

#### **③入力された内容を確認して問題が無ければ、 「登録」ボタンをクリックしてください。**

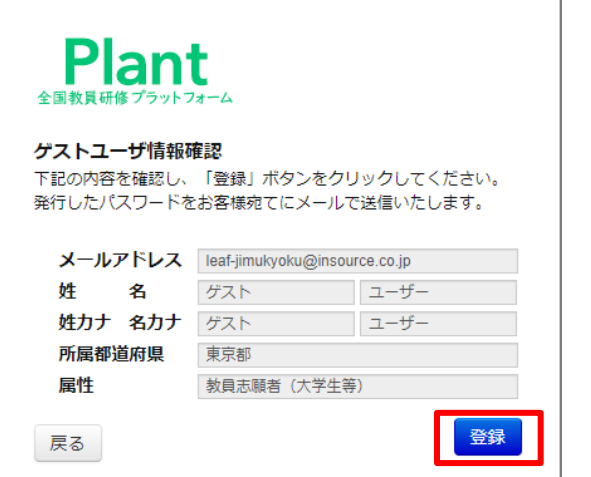

**②「メールアドレス」「姓」「名」「姓カナ」「名カナ」を 入力、「所属都道府県」「属性」を選択した後、サービス 利用規約をご確認の上、「同意する」にチェックを入れて 「確認画面へ」をクリックしてください。**

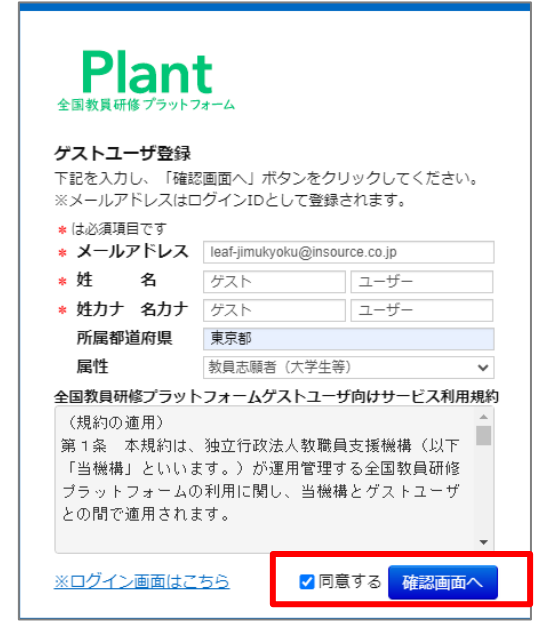

#### **④登録いただいたメールアドレスにユーザー情報を 記載したメールが届きます。**

Plantのゲストユーザーアカウントを発行いたしましたので、お知らせいたします。

パスワード: # |E<swz

※ログインIDは登録いただきましたメールアドレスとなります。 何卒、よろしくお願いいたします。

# **ログイン**

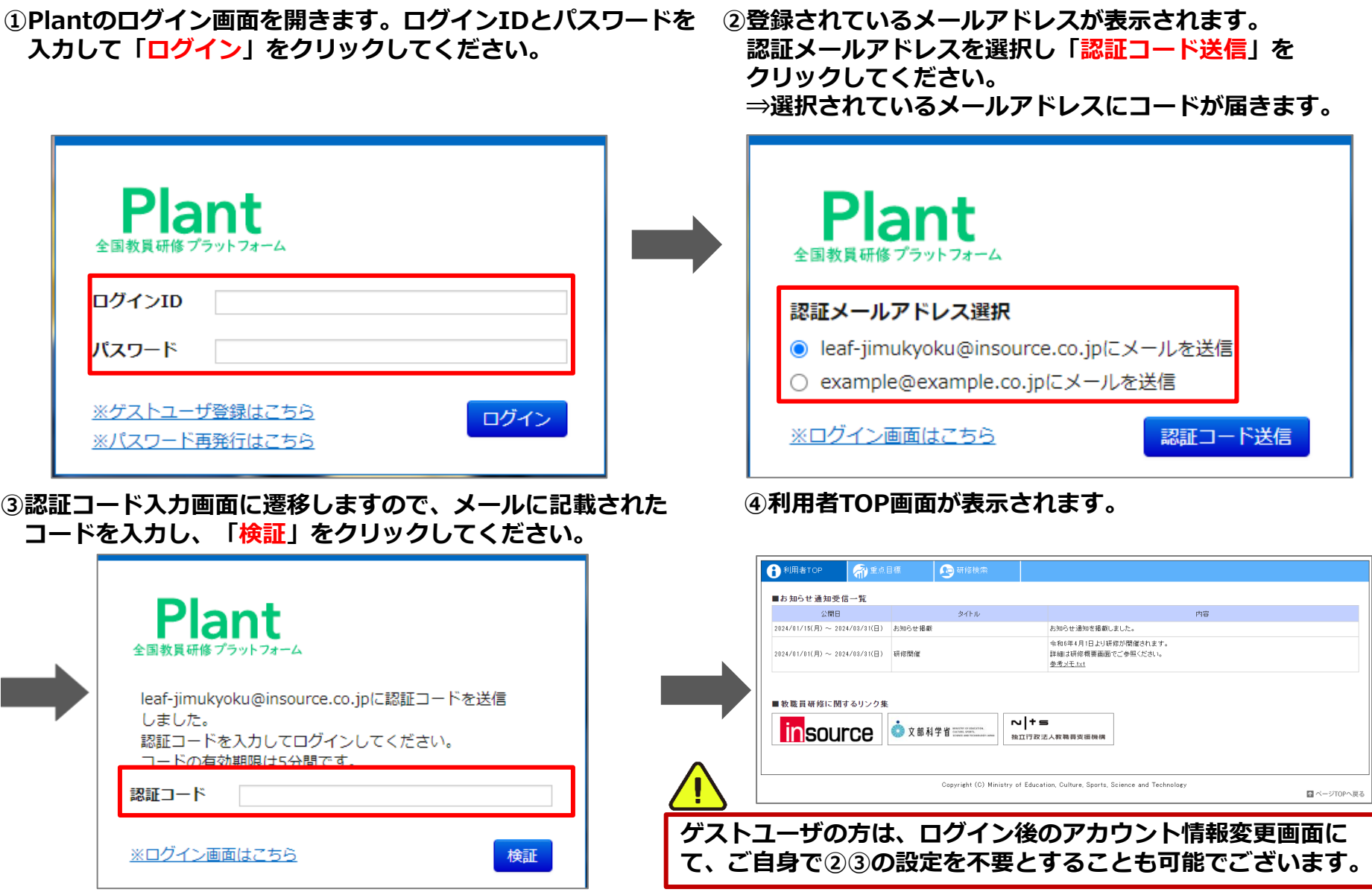

**①パスワードが分からない場合、メールでの再発行が可能です。 「※パスワード再発行はこちら」をクリックしてください。**

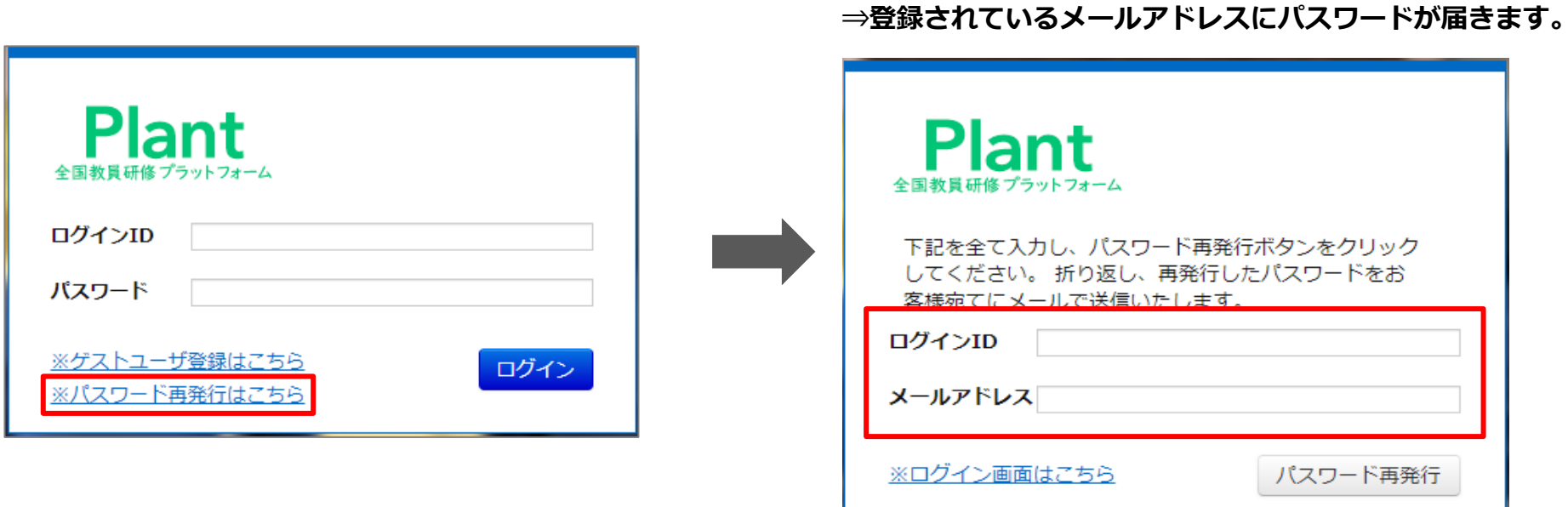

**②「ログインID」とメールアドレスを入力し**

**「パスワード再発行」をクリックしてください。**

# **利用者TOP**

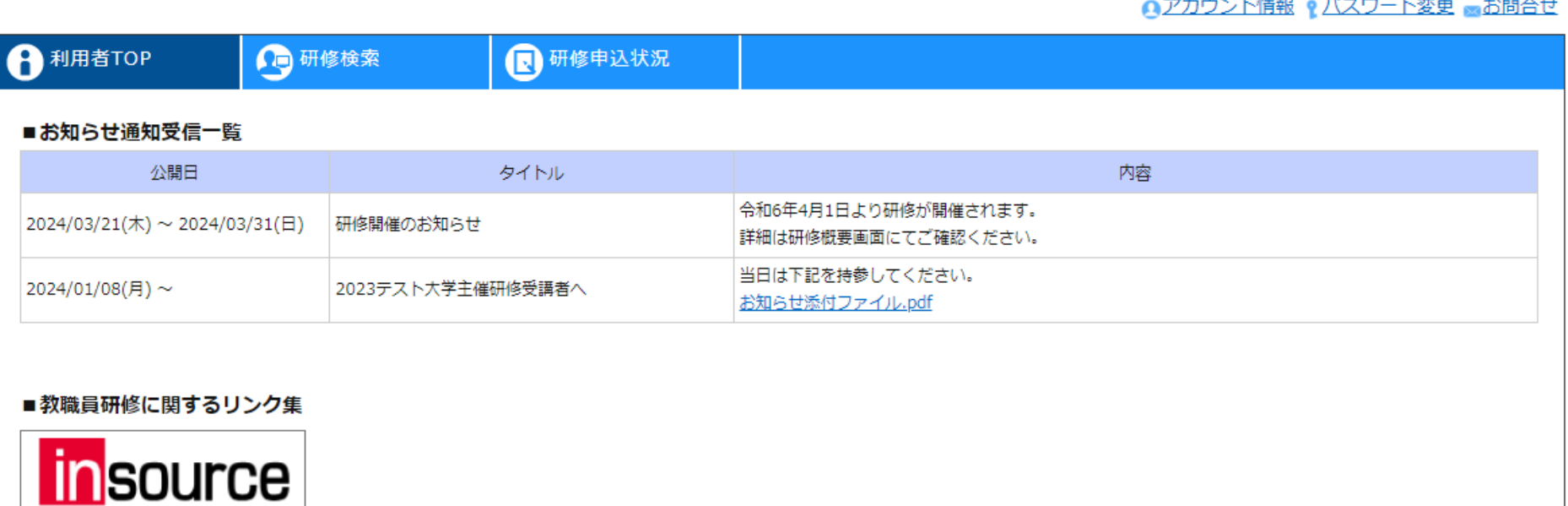

### **利用者TOP**

**ログイン後のTOP画面です。**

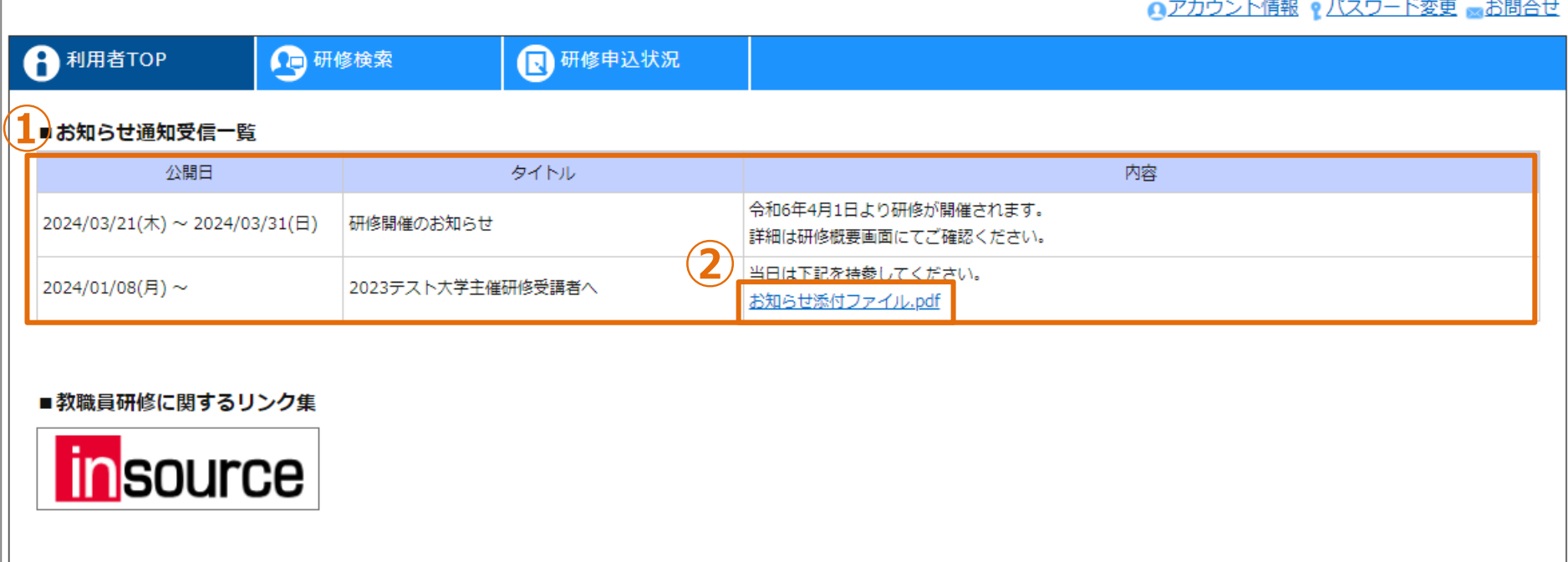

**お知らせ通知一覧**

**①公開されているお知らせ通知一覧が表示されます。 ②添付ファイルがある場合、ダウンロードリンクが表示されます。**

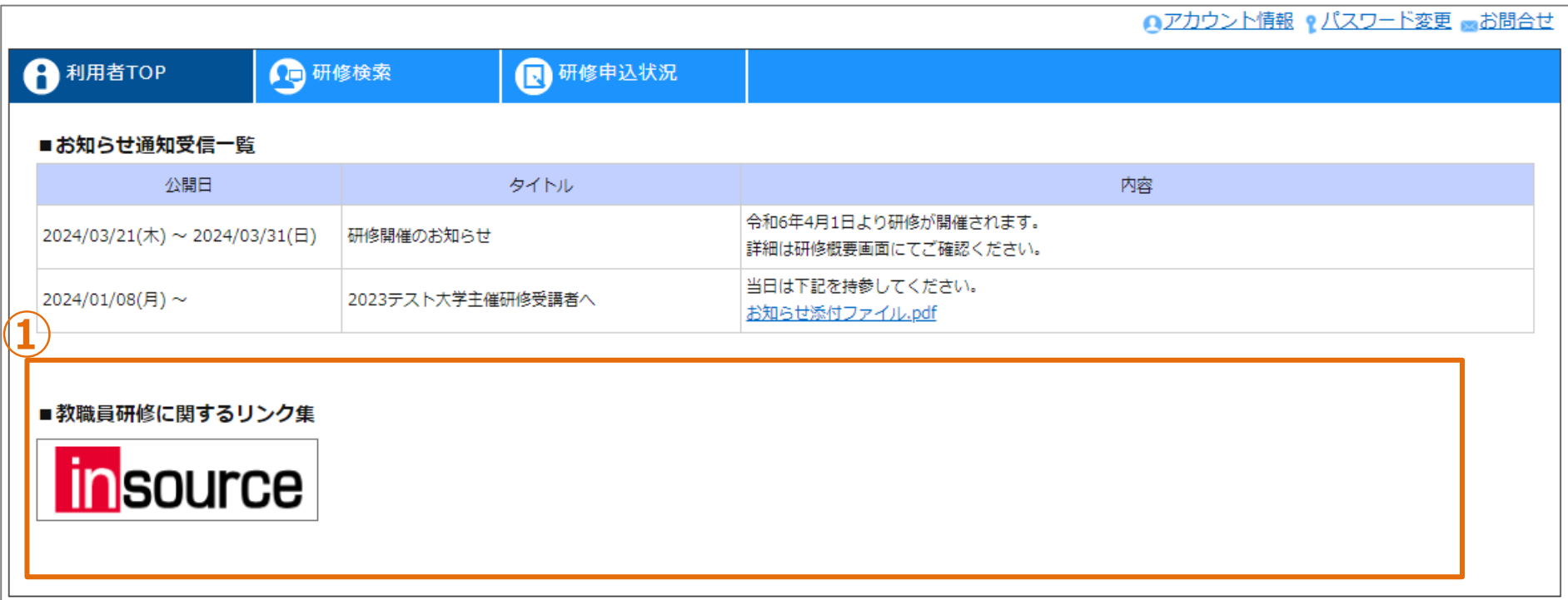

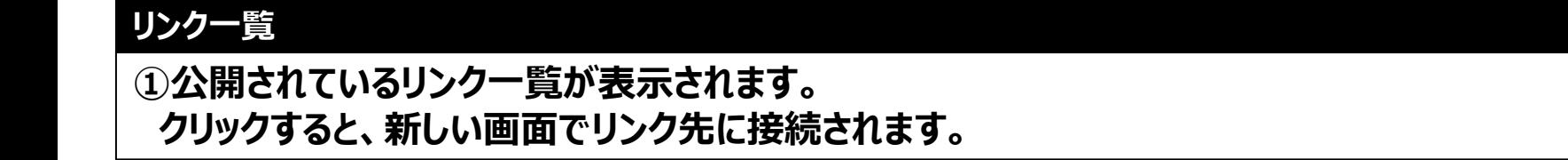

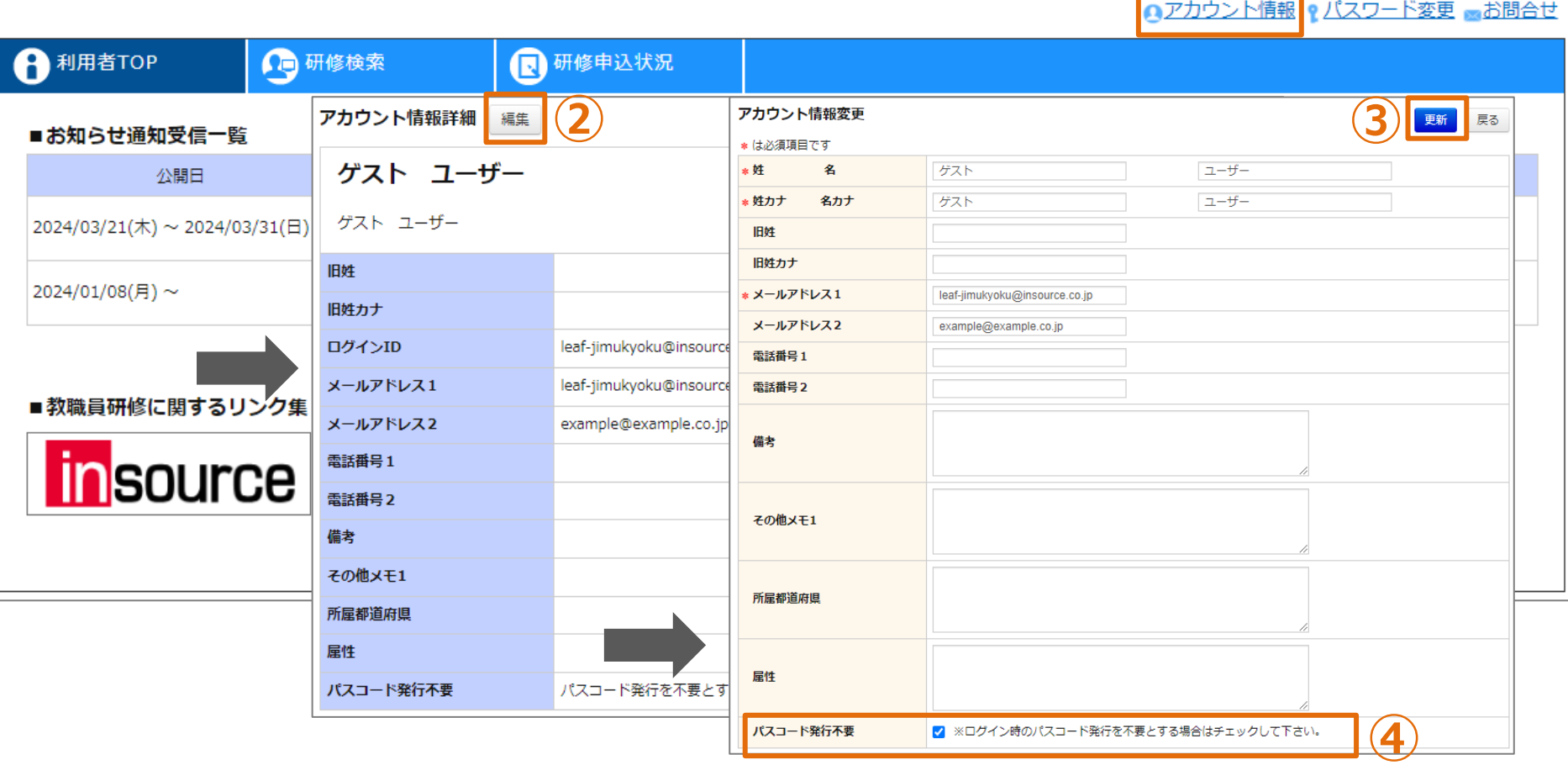

**①**

#### **アカウント情報の更新**

**①「アカウント情報」をクリックしてください。画面が遷移します。 ②「編集」をクリックしてください。画面が遷移します。 ③各項目を入力し、「更新」をクリックしてください。 ④ログイン時の認証コードによる照合のオン/オフが切り替えられます。** <sup>13</sup>

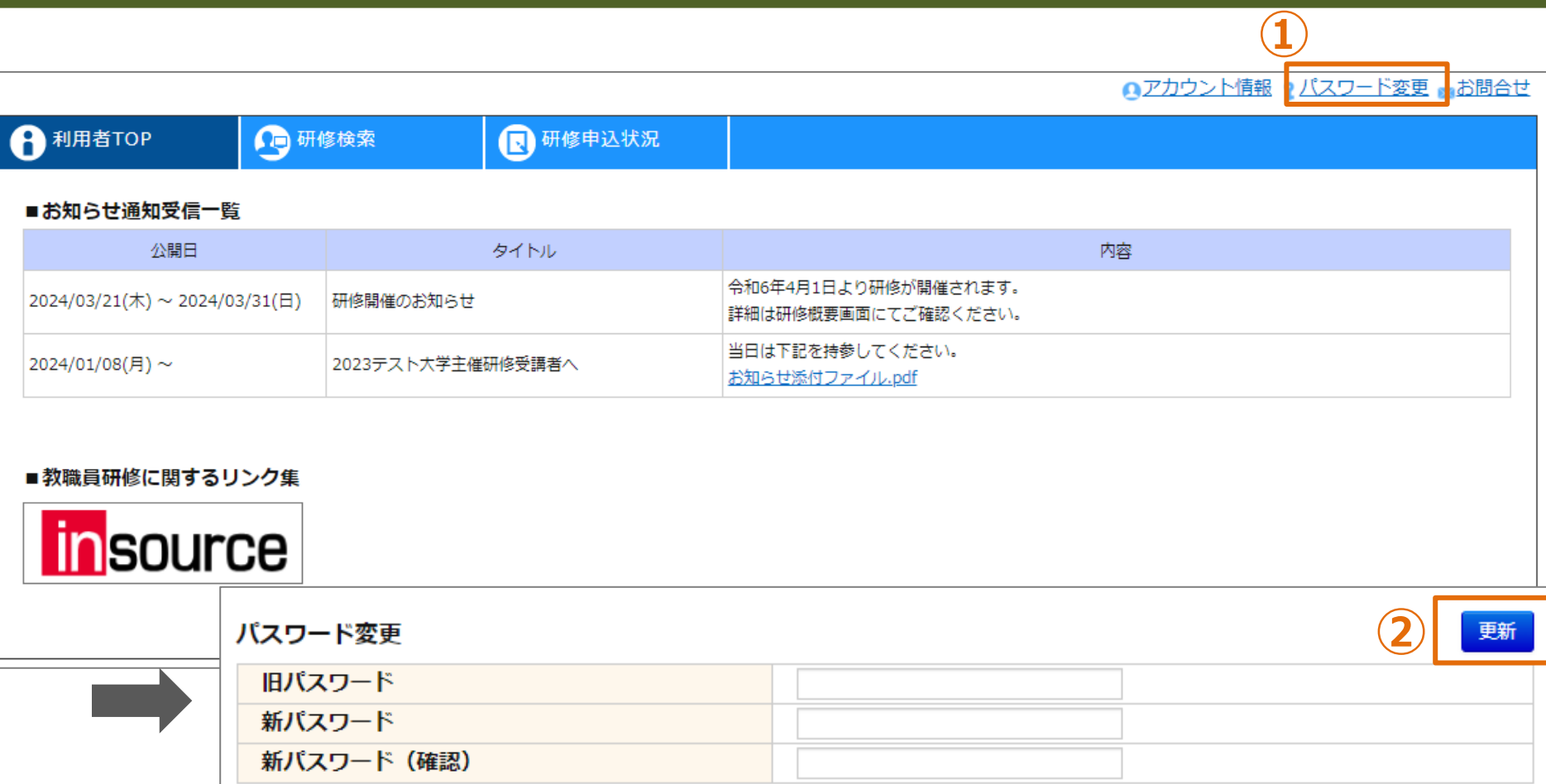

#### **パスワードの変更**

**①「パスワード変更」をクリックしてください。画面が遷移します。 ②各項目を入力し、「更新」をクリックしてください。**

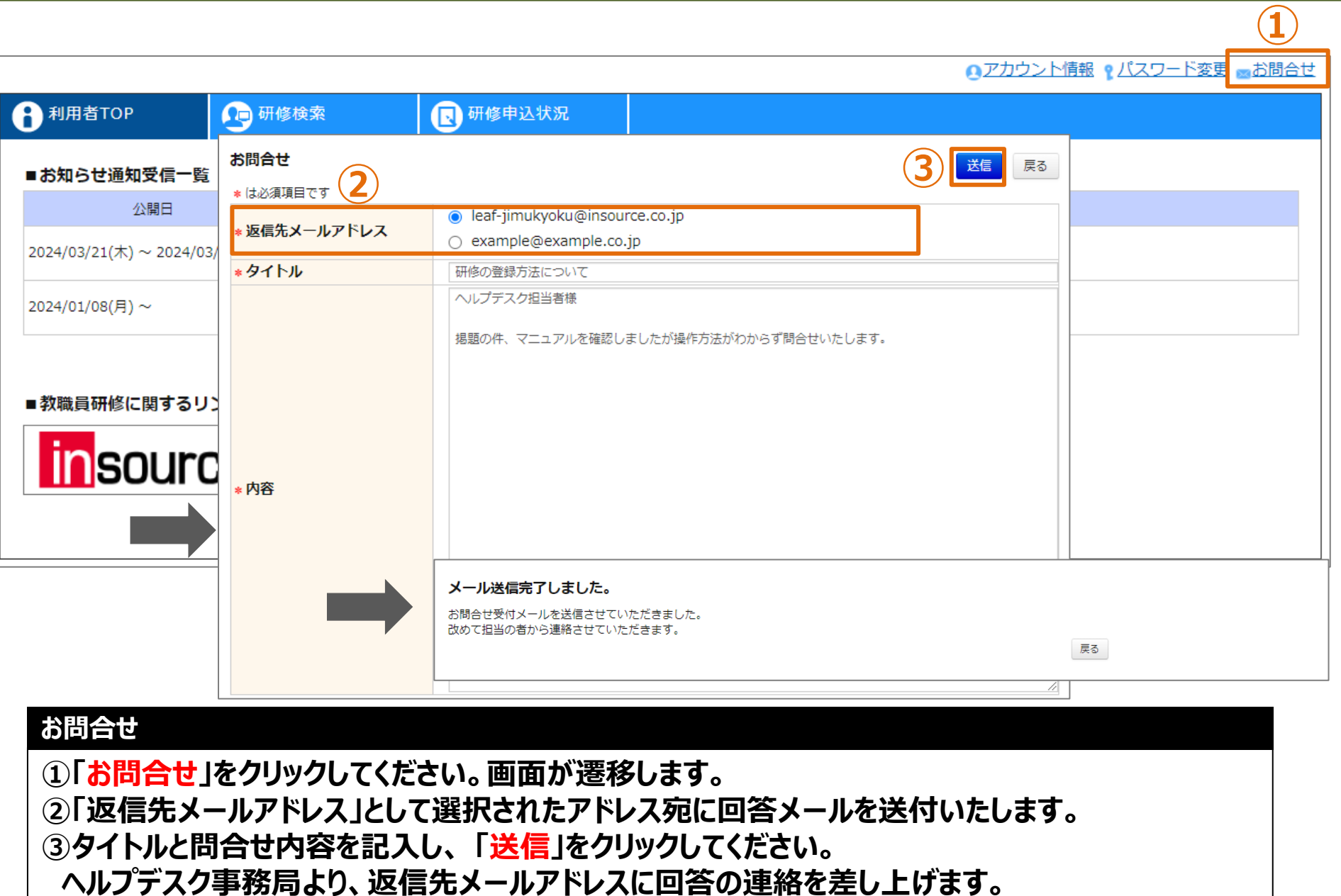

# **研修申込**

### **❶ 研修検索・詳細確認**

**②**

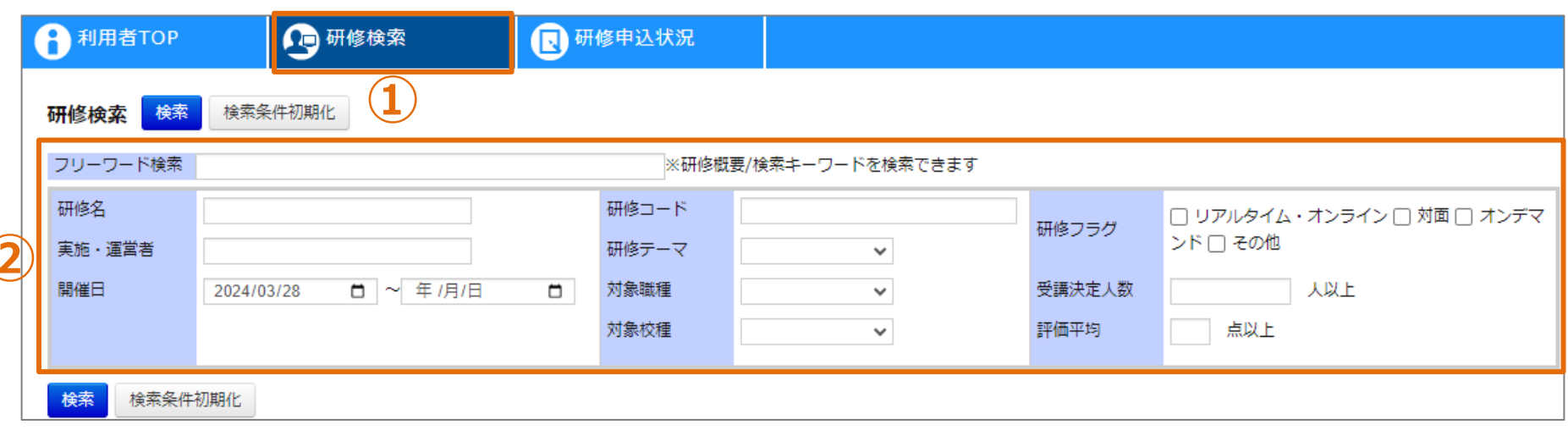

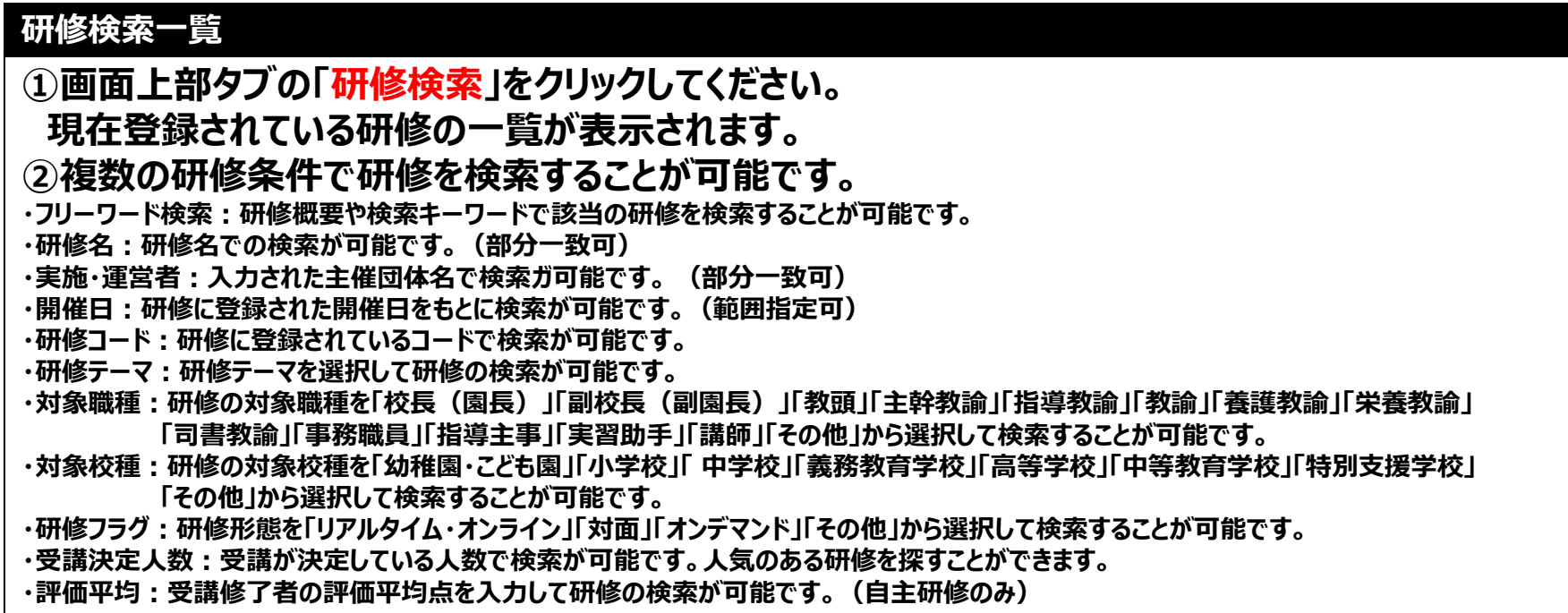

### **❶ 研修検索・詳細確認**

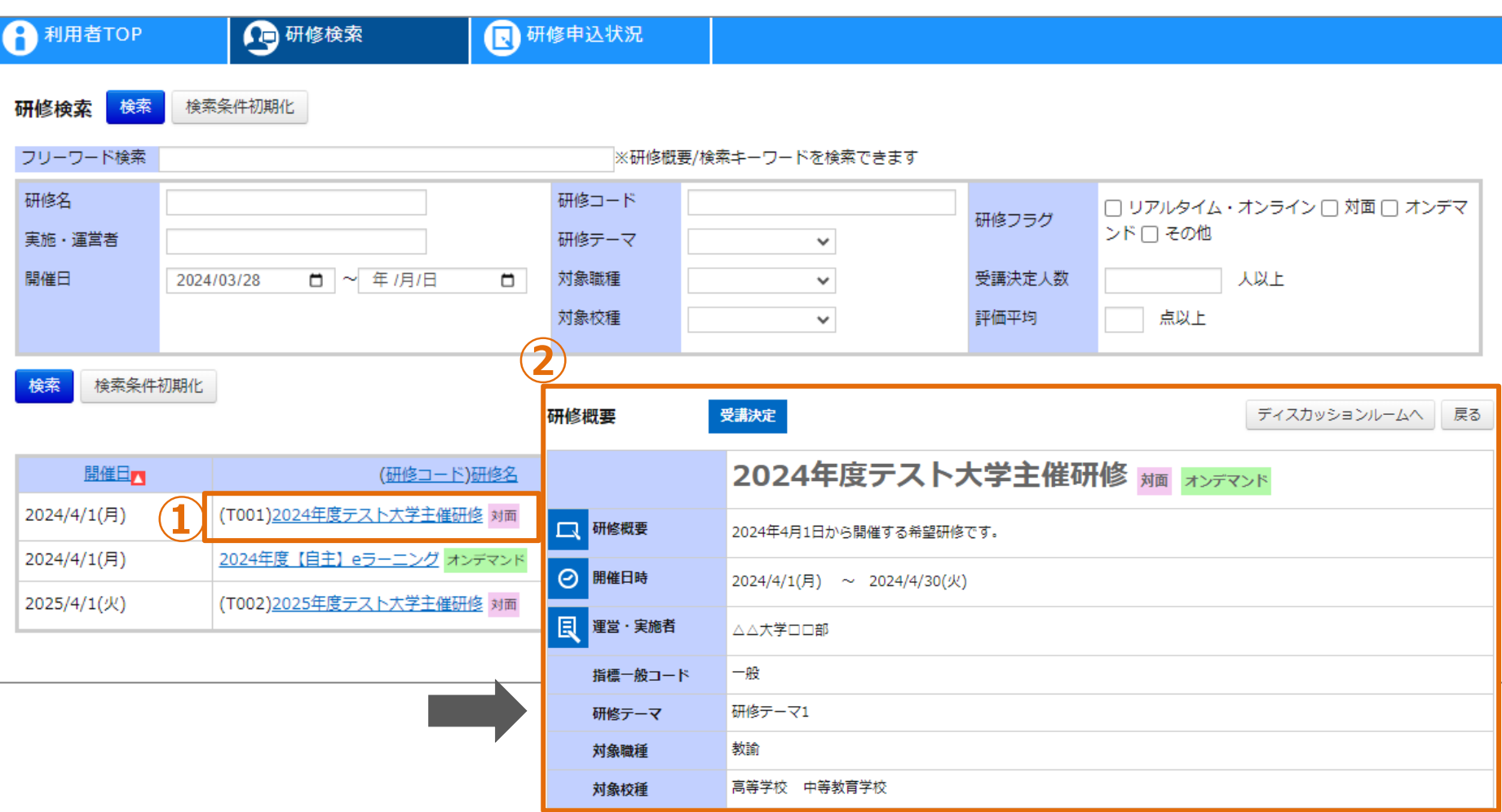

**研修検索一覧**

**①検索条件の内容をもとに、登録されている研修が表示されます。研修名をクリックしてください。 画面が遷移します。 ②研修名をクリックすると、研修の詳細情報を確認することができます。**

#### **❷ 研修申込**

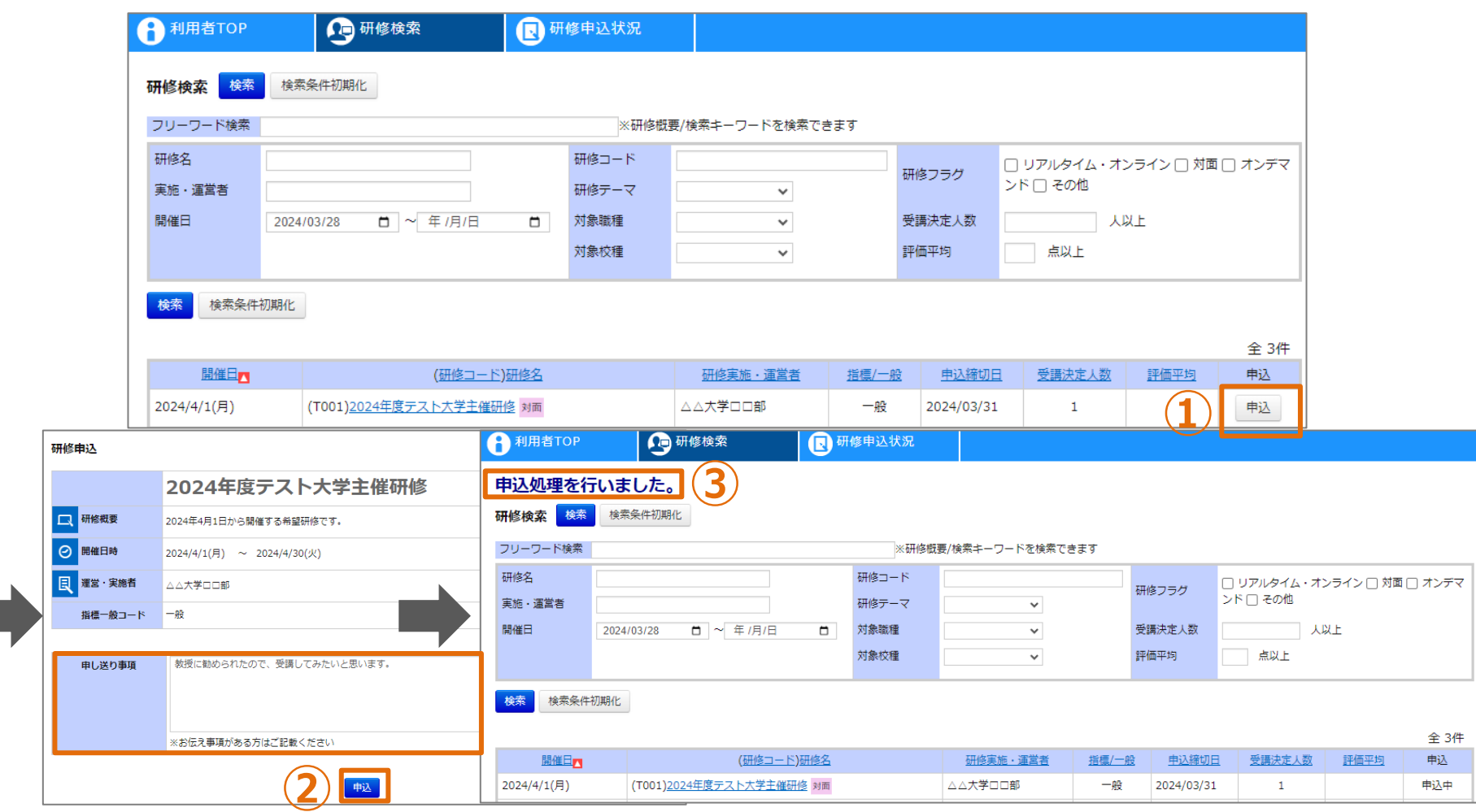

#### **研修検索一覧**

**①研修検索画面の研修一覧部分で「申込」ボタンをクリックしてください。画面が遷移します。 ※申込期限が終了しているものや、申込ができない研修は申込ができません。 ②申し送り事項(自由入力)を入力いただき、「申込」ボタンをクリックしてください。画面が遷移します。 ③申込完了すると、「申込処理を行いました。」と文言が表示されます。** <sup>19</sup>

#### **❸ 研修申込状況確認**

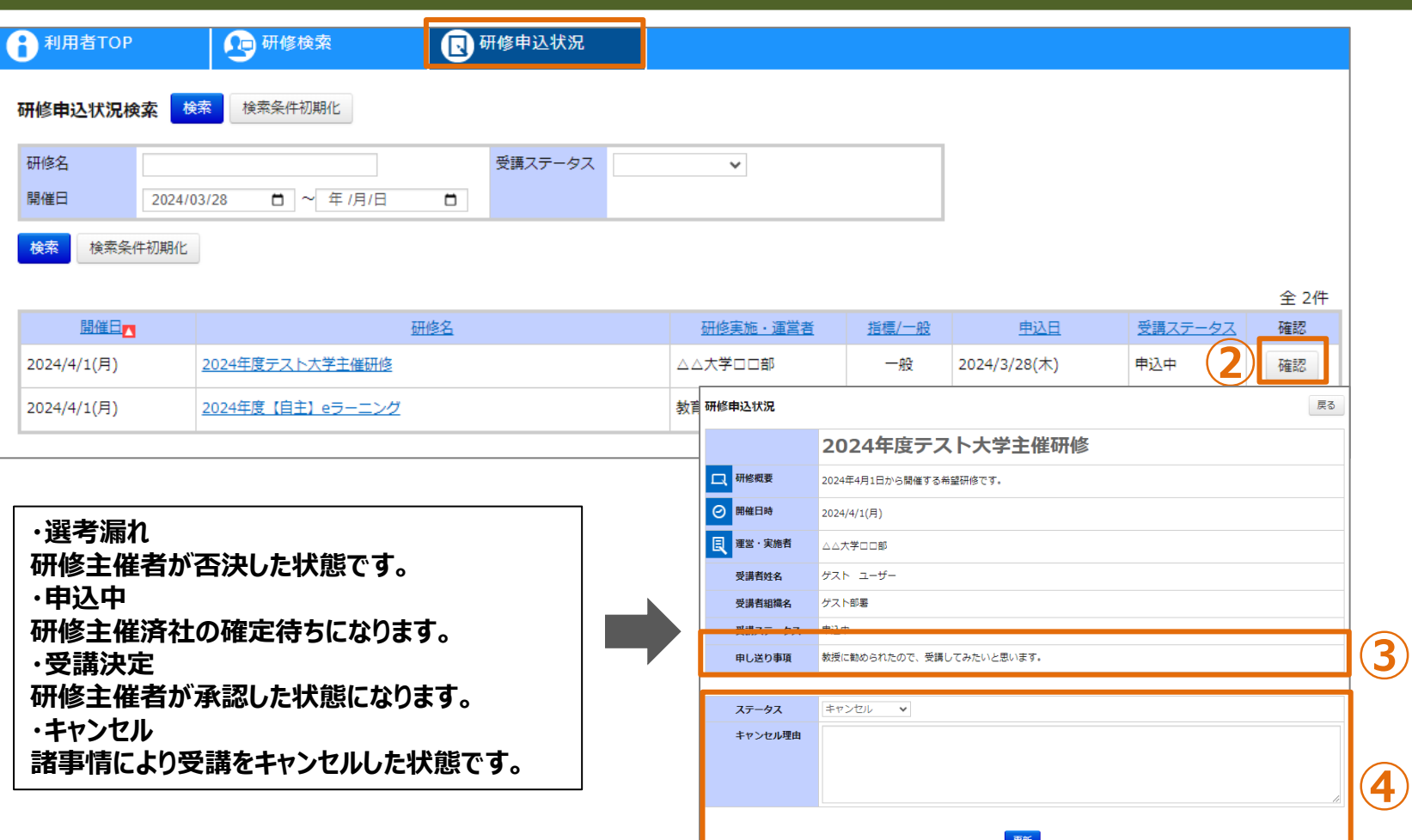

**①**

#### **研修検索一覧**

**①「研修申込状況」のタブをクリックしますと研修申込状況検索が出てきます。 ②受講ステータスを確認でき、「確認」ボタンをクリックすると研修申込状況確認画面が表示されます。 ③研修申込状況確認画面で申込状況がわかります。(各ステータスの内容は上記の通り。)**  $\left( \textcolor{red}{4} \right)$  ④現在参照している研修をキャンセルすることができます。  $\left. \right. \right.$ 

## **研修受講**

#### **❶ 研修検索画面**

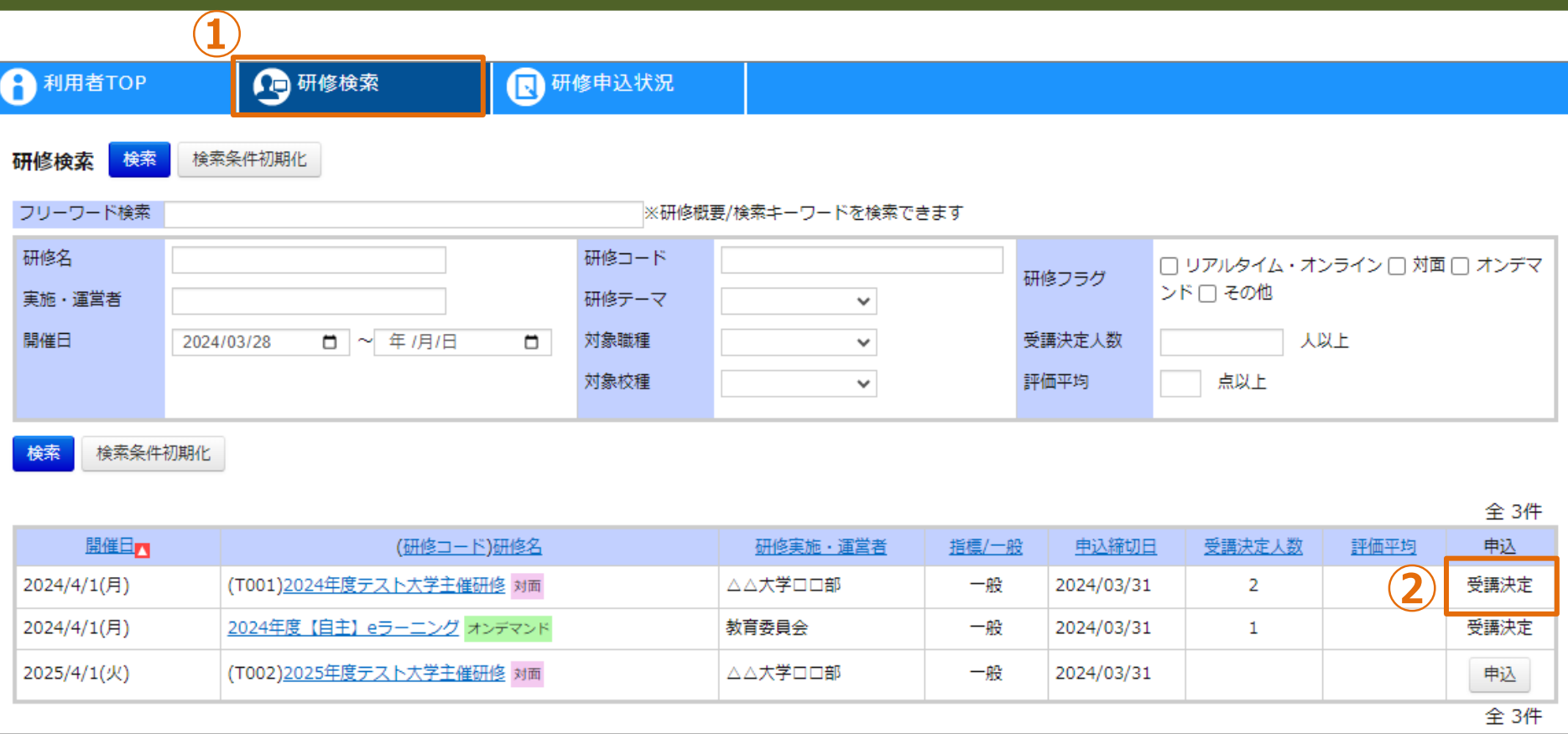

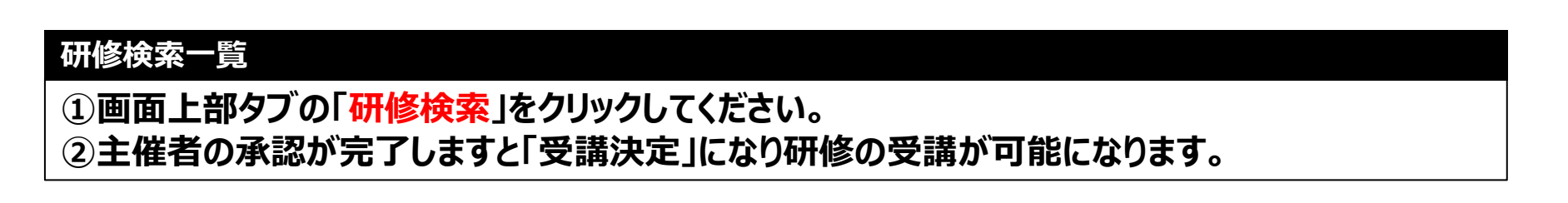

#### **❷ 研修受講**

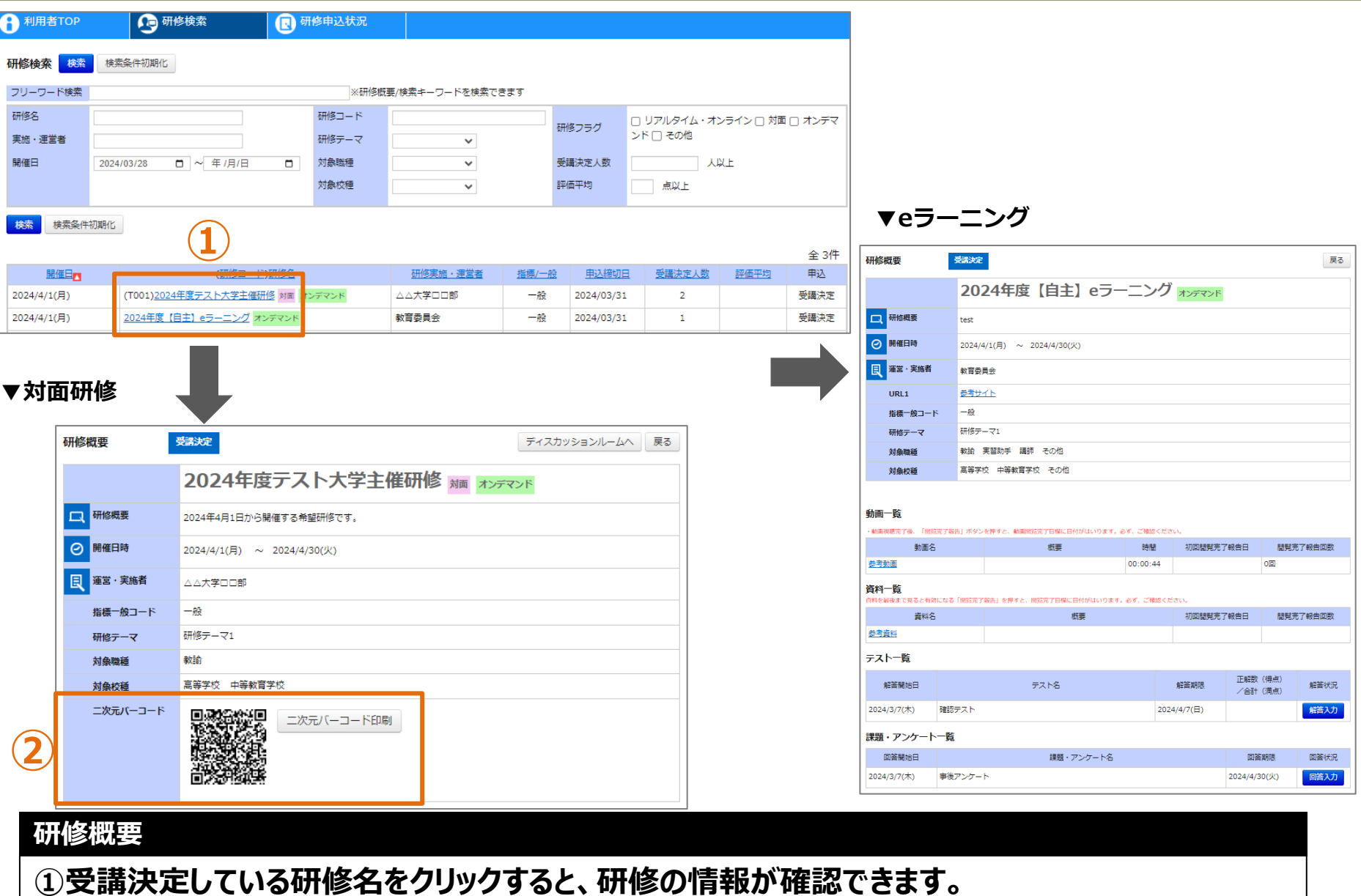

**②対面研修の場合は受講者情報のデータが載った二次元バーコードが表示されます。 (印刷可)** 23

### **❷ 研修受講**

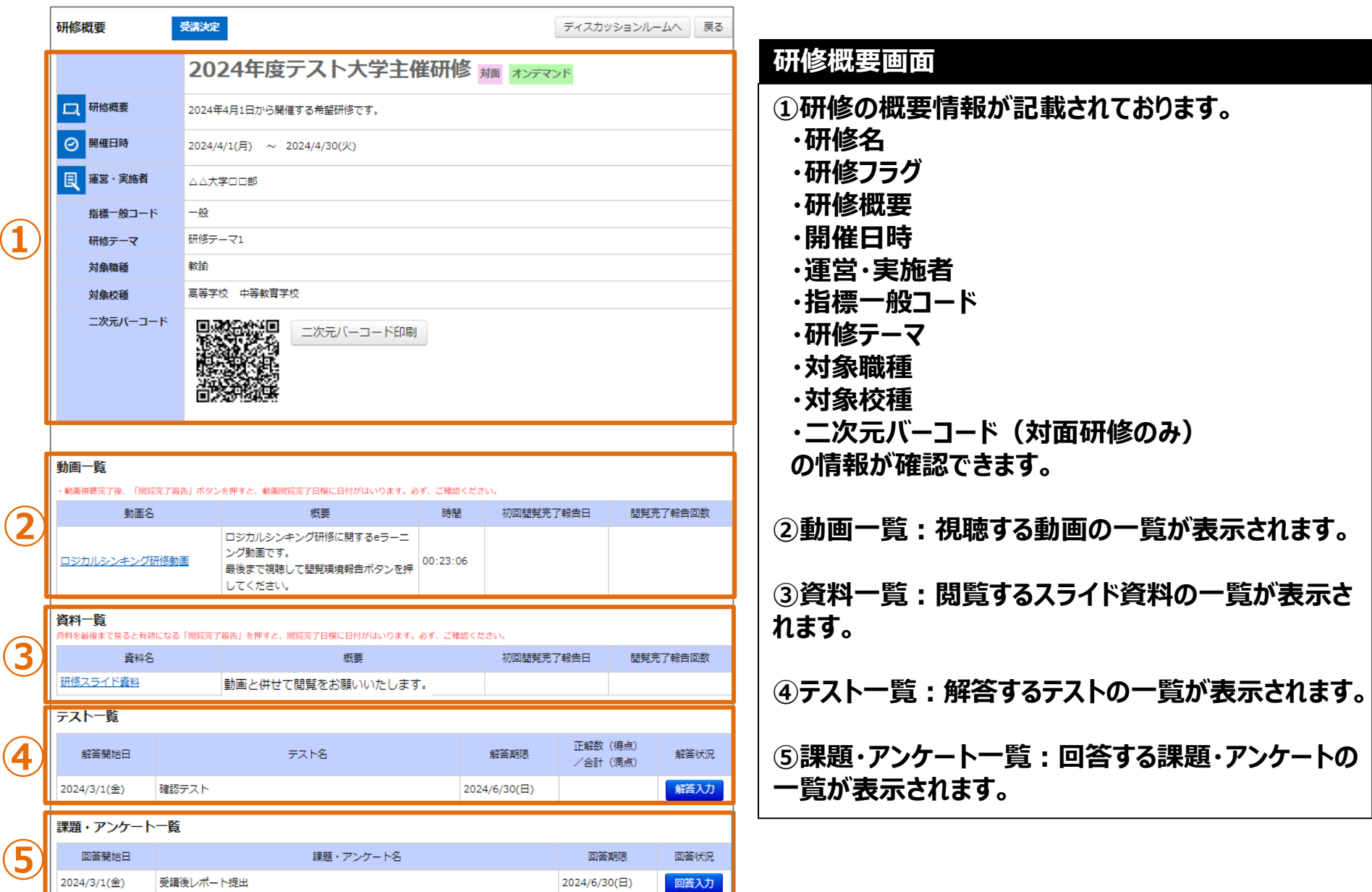

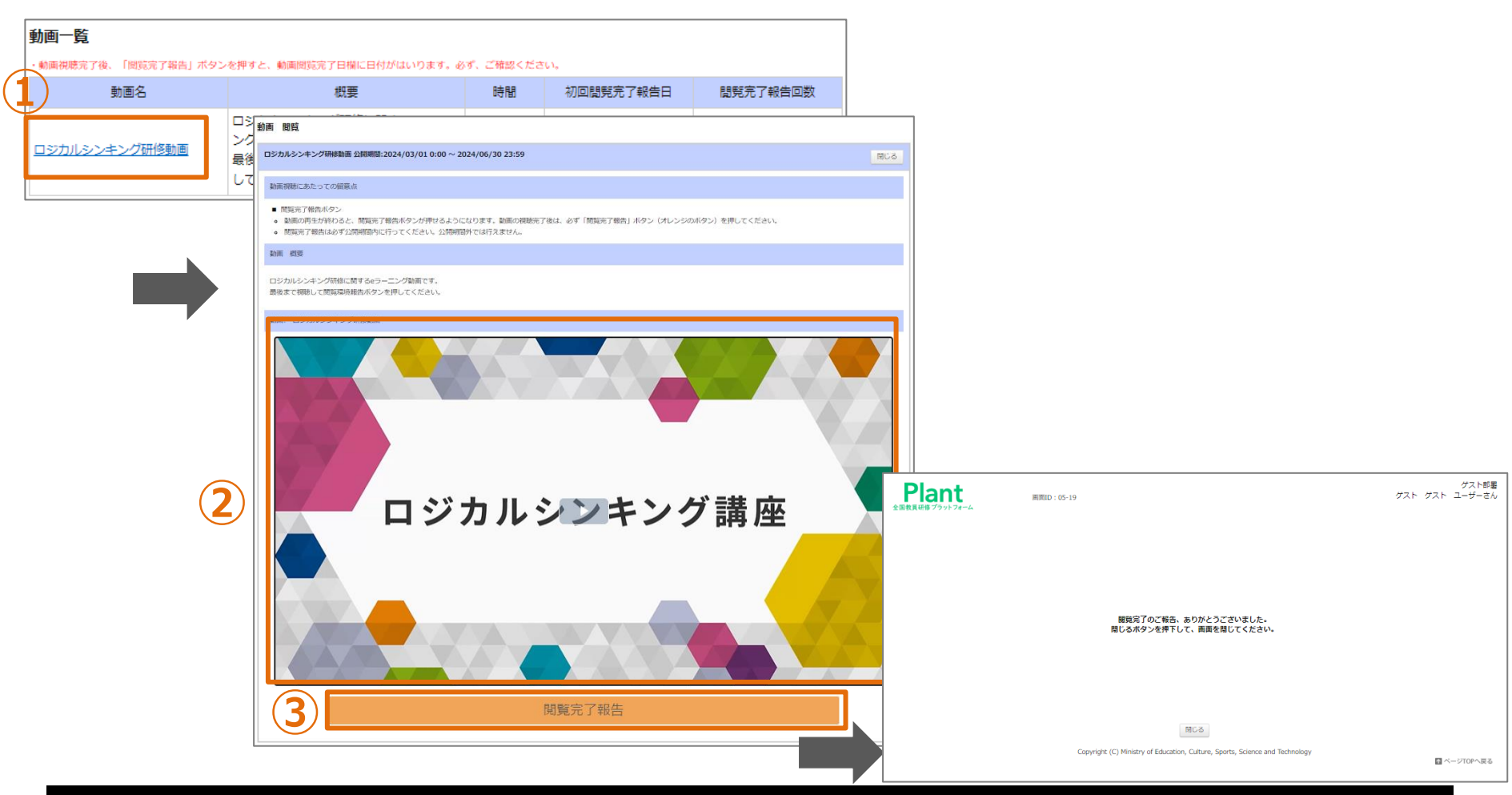

#### **動画視聴画面**

**①研修概要の動画一覧で動画名をクリックすると視聴画面に遷移します。 ②視聴画面を開き、動画を視聴することが可能になります。画面をクリックすると動画は開始いたします。 ※再生が開始すると、シークバーの表示や、再生速度の調整が可能になります。 ③動画を全て視聴すると「閲覧完了報告」ボタンがクリックできるようになるので、視聴の完了報告を行います。**

#### **❸ 動画視聴**

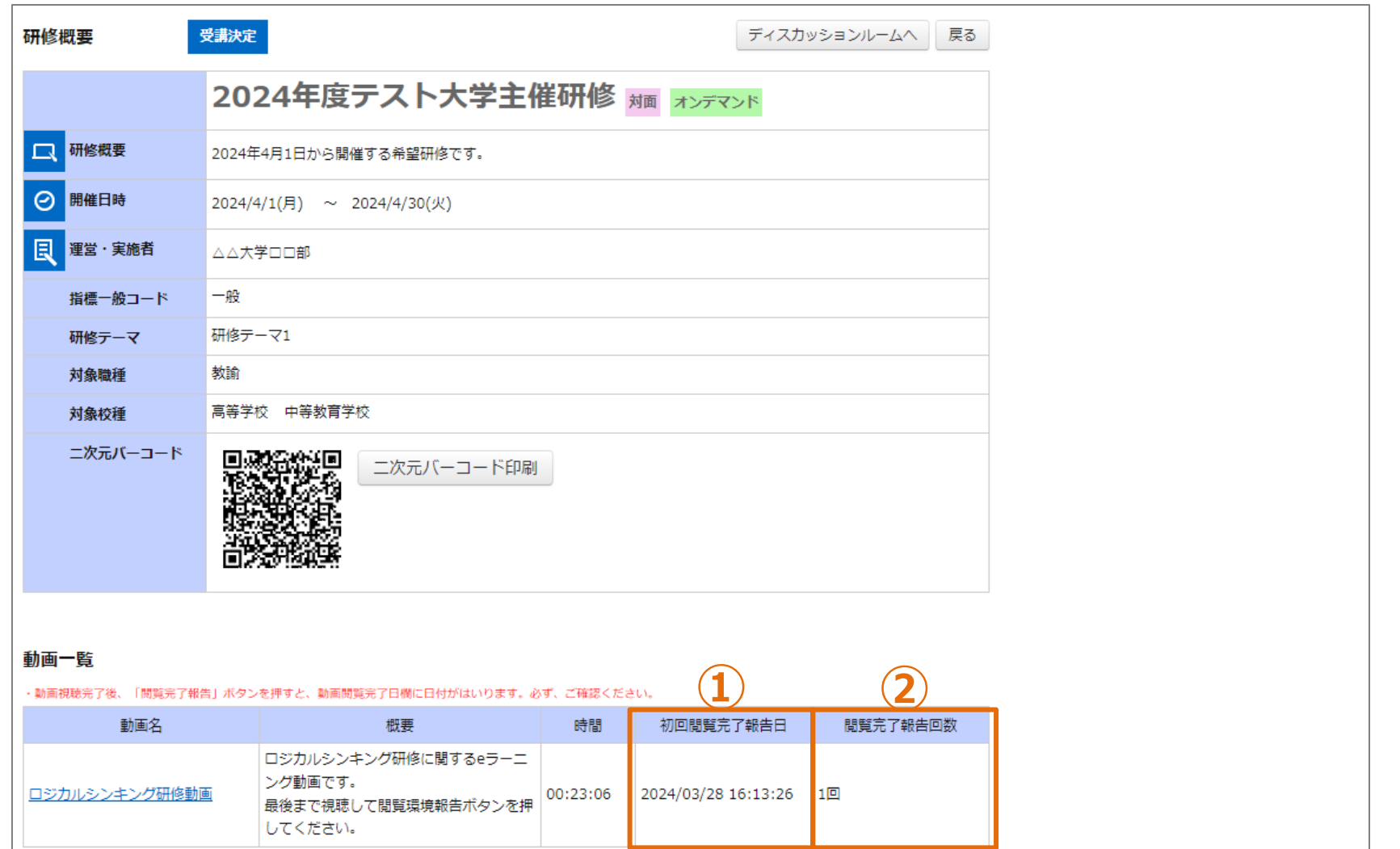

#### **動画一覧画面**

**①一番最初に「閲覧完了報告」ボタンをクリックした日付が表示されます。 ②「閲覧完了報告」ボタンをクリックした回数が表示されます。**

#### **❹ 資料閲覧**

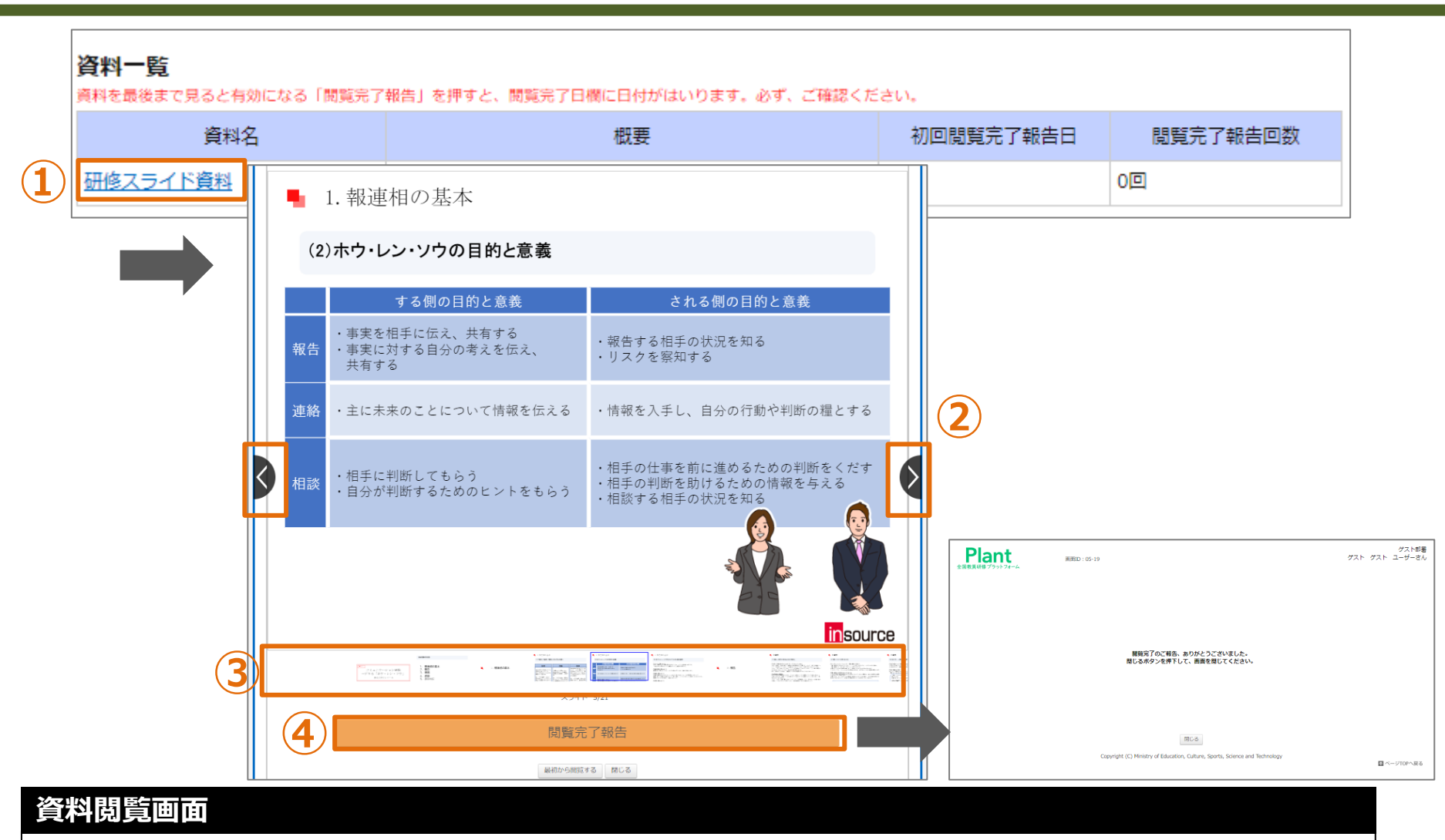

**①研修概要の資料一覧で資料名をクリックすると閲覧画面に遷移します。 ②閲覧画面を開き、四角枠の矢印ボタンを押すと前ページ/次ページを表示します。 ③各スライドの画面が表示されます。クリックすると指定のページに遷移します。 ④スライド資料を全て閲覧すると「閲覧完了報告」ボタンがクリックでき、閲覧の完了報告を行います。**

#### **❹ 資料閲覧**

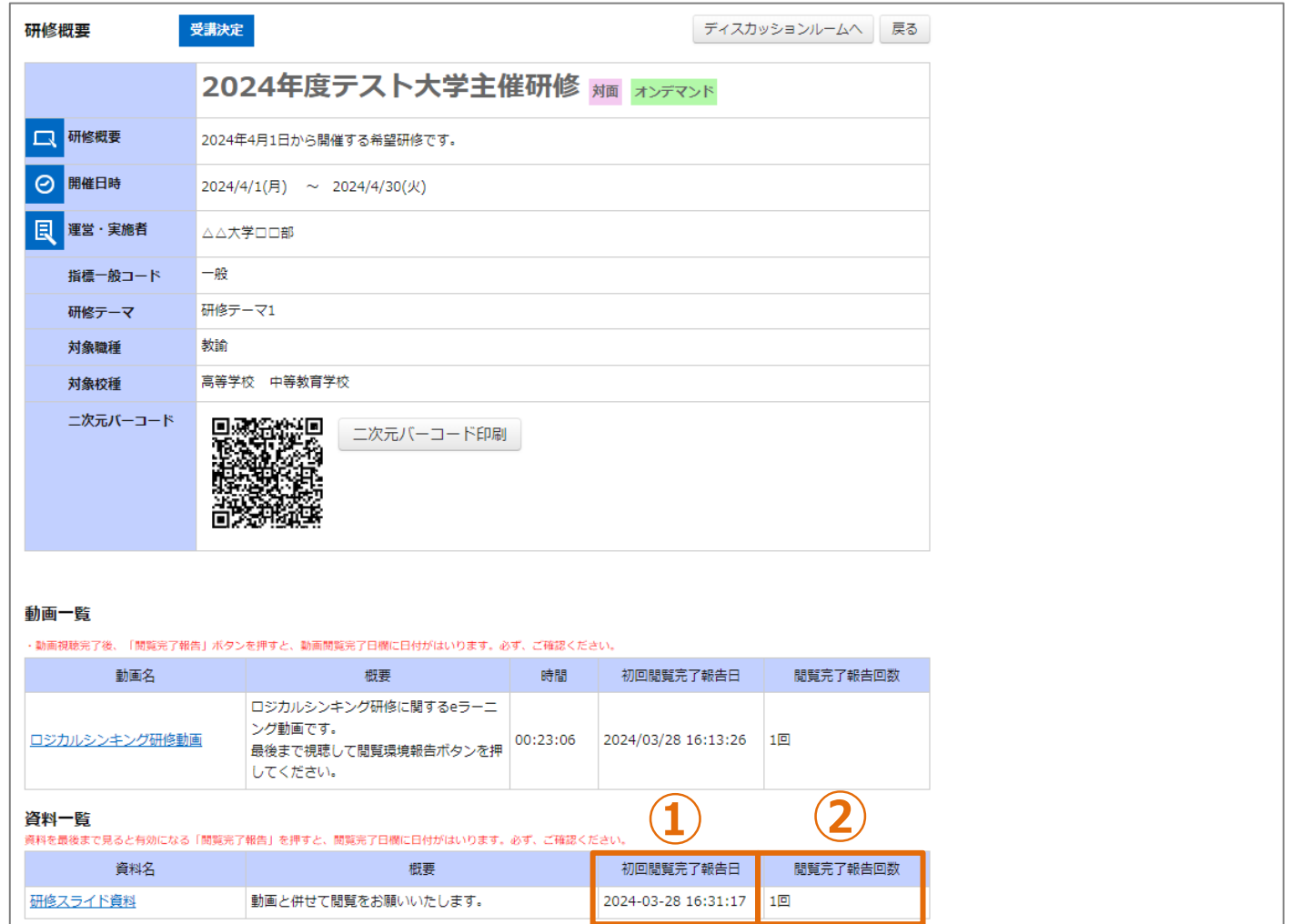

#### **資料一覧画面**

**①一番最初に「閲覧完了報告」ボタンをクリックした日付が表示されます。 ②「閲覧完了報告」ボタンをクリックした回数が表示されます。**

#### **❺ テスト解答**

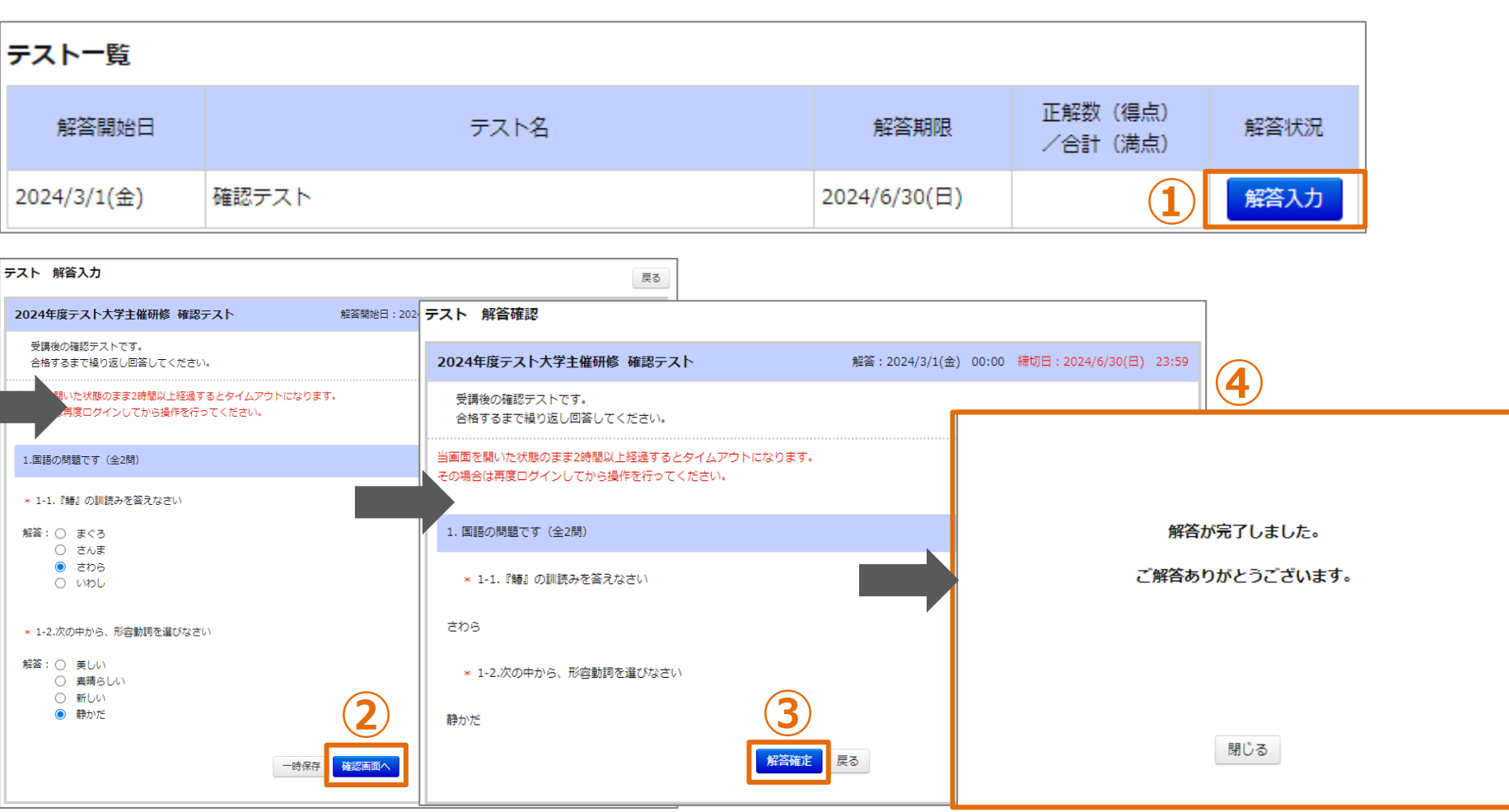

### **テスト解答画面 ①研修概要の「解答入力」をクリックすると解答画面に遷移します。 ②解答内容を入力いただき、「確認画面へ」をクリックしていただきます。一時保存を押すと解答内容を保存します。 ③解答確認画面が出てきて、入力した内容を確認し、問題なければ「解答確定」をクリックします。 ④解答完了画面が表示されます。**

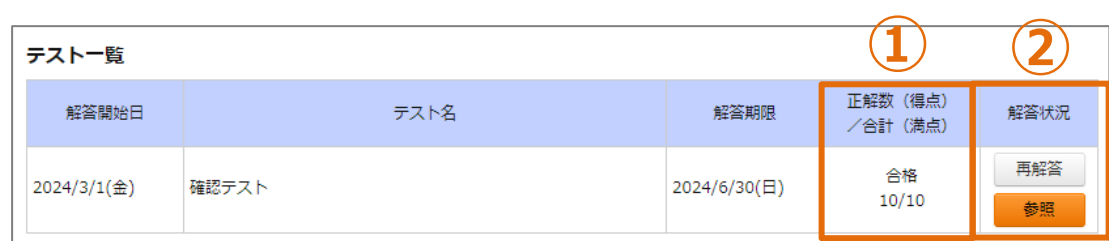

#### ▼再解答画面 ▼解答参照画面

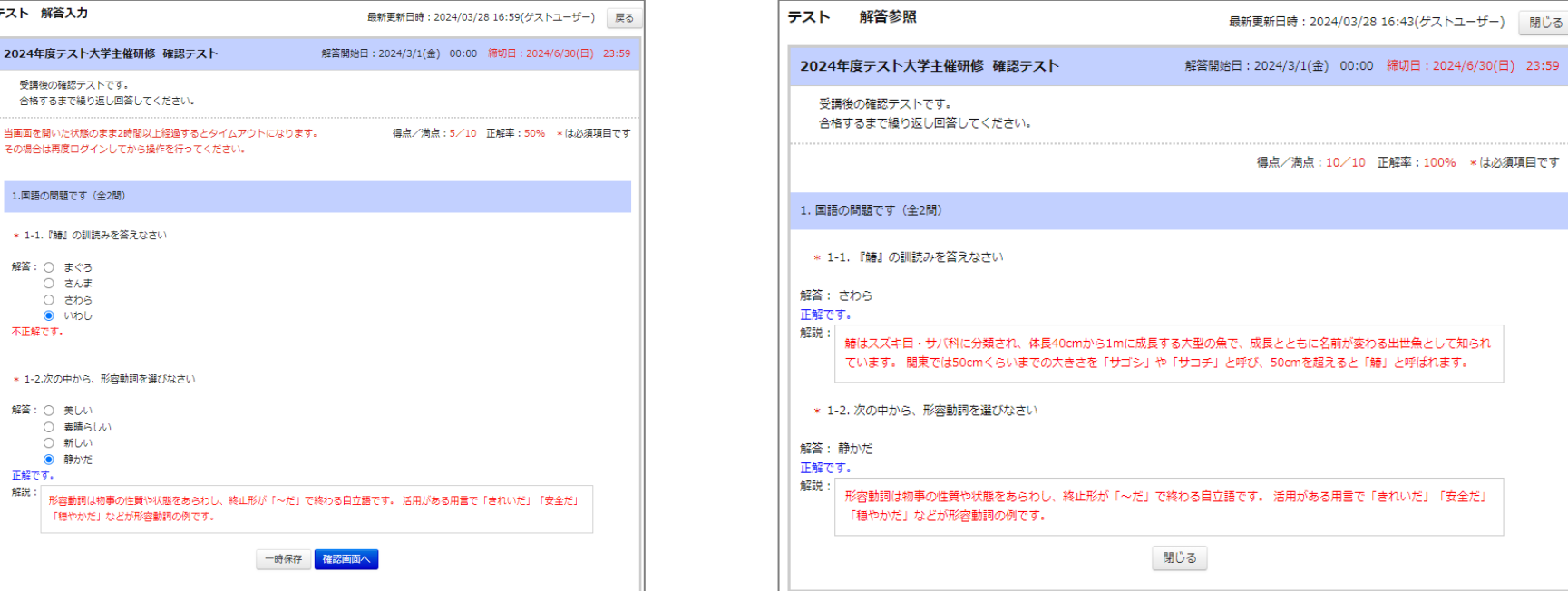

#### **テスト解答結果画面**

**①解答したテストの点数が表示されます。また合格点ラインが設定されている場合は合否の判定がされます。 ②一度解答したテストは解答状況にボタンが追加されます**

**・再解答:解答のやり直しが可能です。**

**・参照:解答内容のみの確認になります。再解答はできません。**

#### **❻ 課題・アンケート回答**

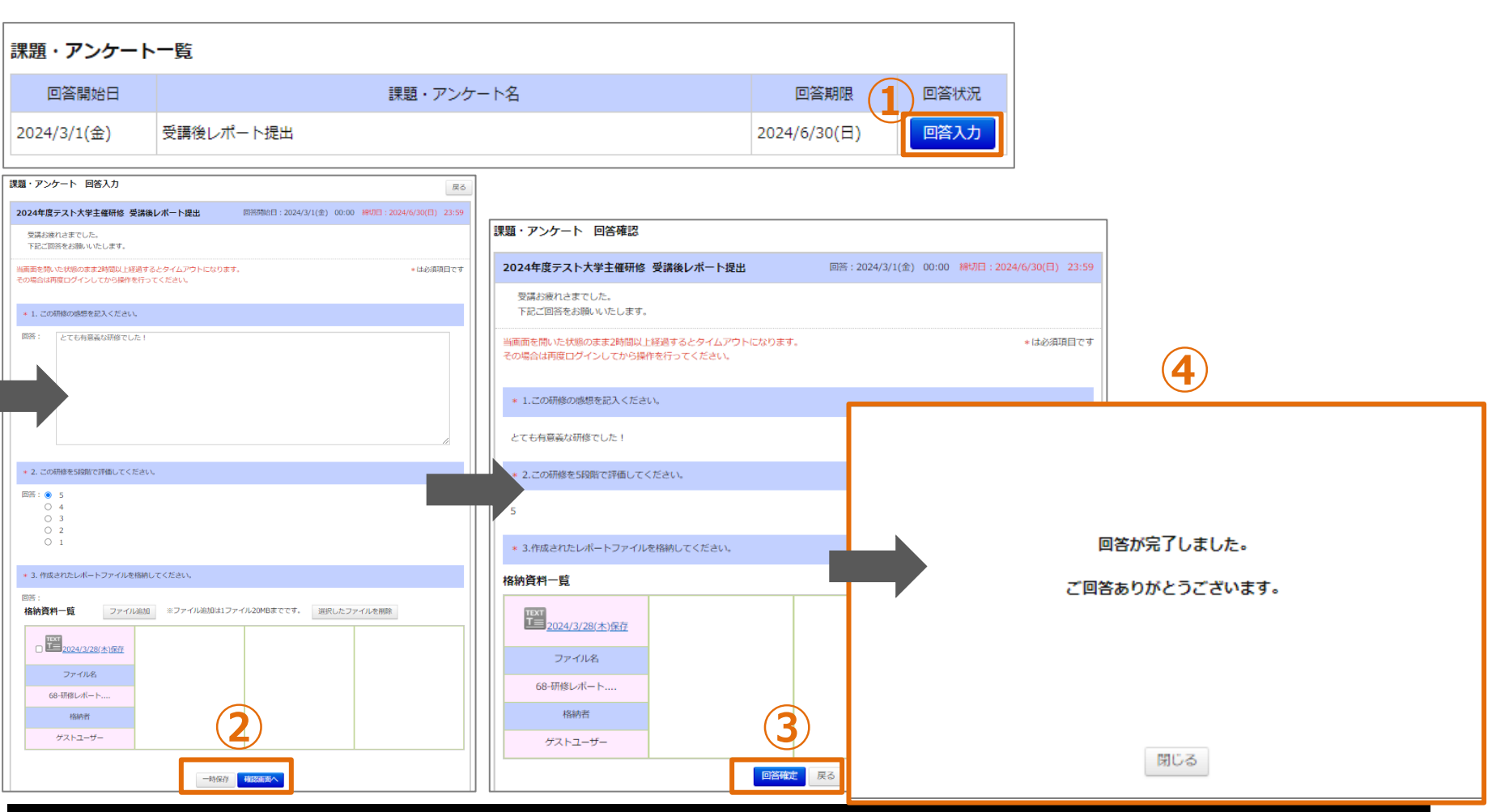

#### **課題・アンケート回答画面**

**①研修概要の回答入力をクリックすると回答画面に遷移します。**

**②回答内容を入力いただき、「確認画面へ」をクリックしていただきます。一時保存を押すと回答内容を保存します。**

**③回答確認画面が出てきて、入力した内容を確認し、問題なければ「回答確定」をクリックします。**

**④回答完了画面が表示されます。**

#### **❻ 課題・アンケート回答**

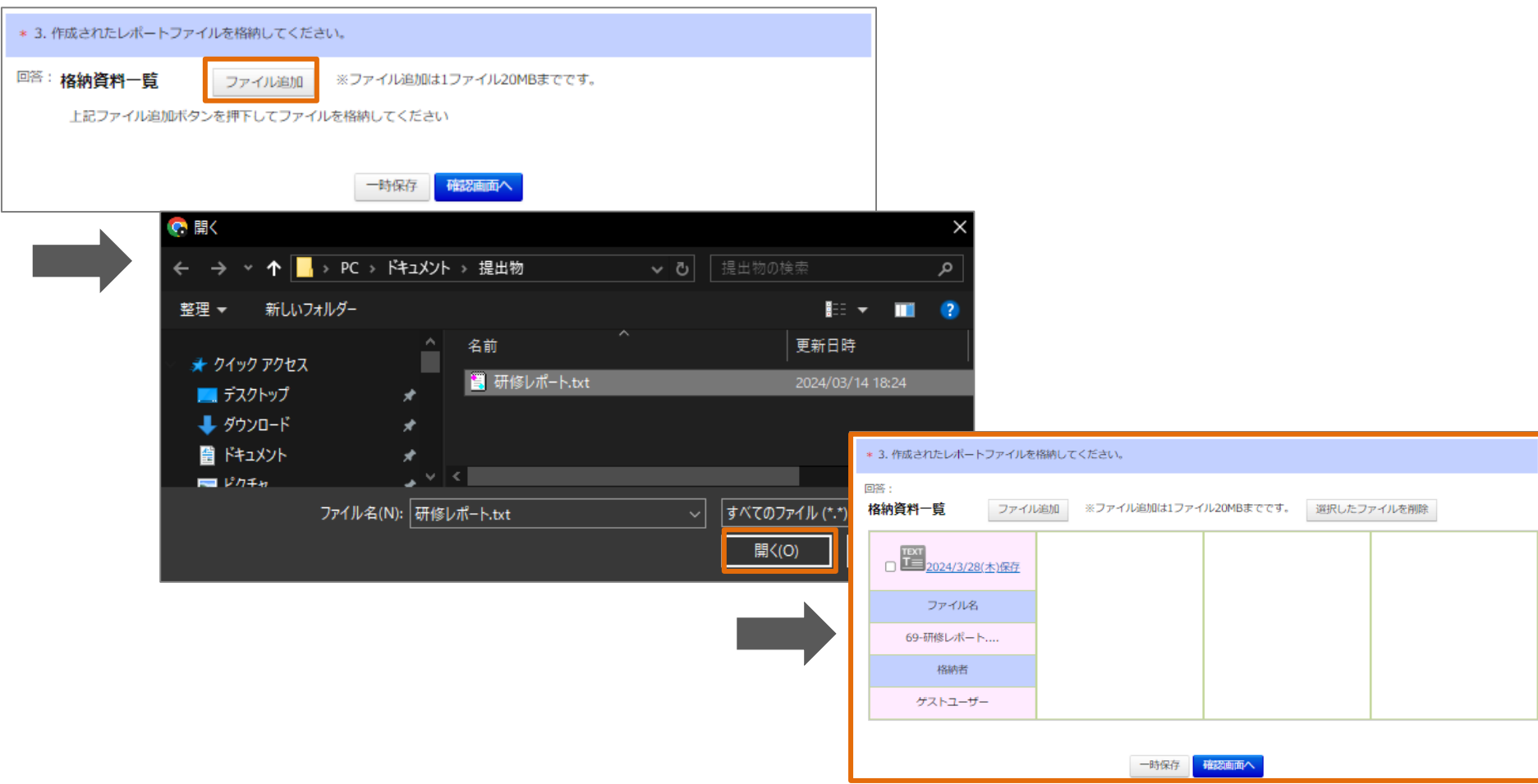

#### **ファイル格納画面**

**①アンケートの中でファイルの提出が可能となっております。ファイル追加ボタンを押していただきます。 ②ファイル選択画面に遷移していただくと、ファイルを選択できる画面に遷移します。登録したいファイルを選択し、 「開く」ボタンを押していただきます。 ③Plantの画面上にファイルが表示されたら登録完了となります。**

#### **❻ 課題・アンケート回答**

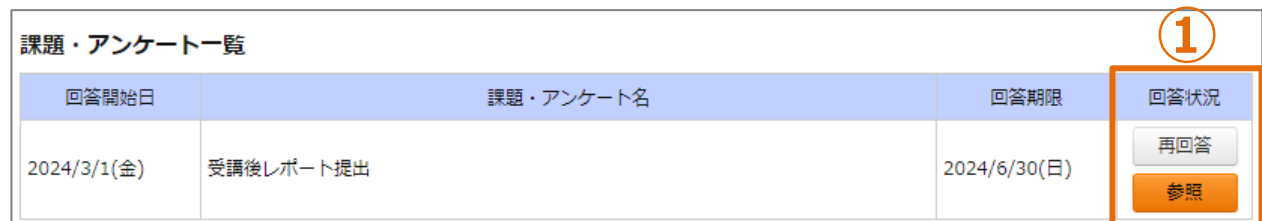

#### ▼再解答画面 ▼解答参照画面

#### 課題・アンケート 回答入力 課題・アンケート 回答参照 最新更新日時: 2024/03/28 17:21(グストユーザー) 戻る 最新更新日時: 2024/03/28 17:21(ゲストユーザー) 閉じる 2024年度テスト大学主催研修 受講後レポート提出 第35番旅日:2024/3/1(金) 00:00 線切目:2024/6/30(日) 23:59 回答開始日: 2024/3/1(金) 00:00 綿切日: 2024/6/30(日) 23:59 2024年度テスト大学主催研修 受講後レポート提出 受講お療れさまでした。<br>下記ご回答をお願いいたします。 受講お疲れさまでした。 当面面を聞いた状態のまま2時間以上経過するとタイムアウトになります。 \*は必須頂日です 下記ご回答をお願いいたします。 の場合は再度ログインしてから操作を行ってください + 1. この研修の感想を記入ください。 \*は必須項目です ■答: とても有意義な研修でした! \* 1.この研修の感想を記入ください。 回答: とても有意義な研修でした! \* 2.この研修を5段階で評価してください。 回答: 5 +2. この研修をSR新で評価してください。  $\overline{mH}$ :  $\bullet$  5  $0$  4<br> $0$  3<br> $0$  3<br> $0$  1 \* 3.作成されたレポートファイルを格納してください。 格納資料一覧 + 3. 作成されたレポートファイルを格納してください。 TEXT<br>エニ 2024/3/28(木)保存 格納資料一覧 ファイル追加 ※ファイル追加は1ファイル20MBまでです。 選択したファイルを削除 ■ 2024/3/28/木准在 ファイル名 ファイル名 70-研修レポート.... 70-研修レポート... 格納者 格納者 ゲストユーザー ゲストユーザー 閉じる 一時保存 確認証明へ

#### **課題・アンケート結果画面**

**①一度回答した課題・アンケートは回答状況にボタンが追加されます**

**・再回答:回答のやり直しが可能です。**

**・参照:回答内容のみの確認になります。再回答はできません。**

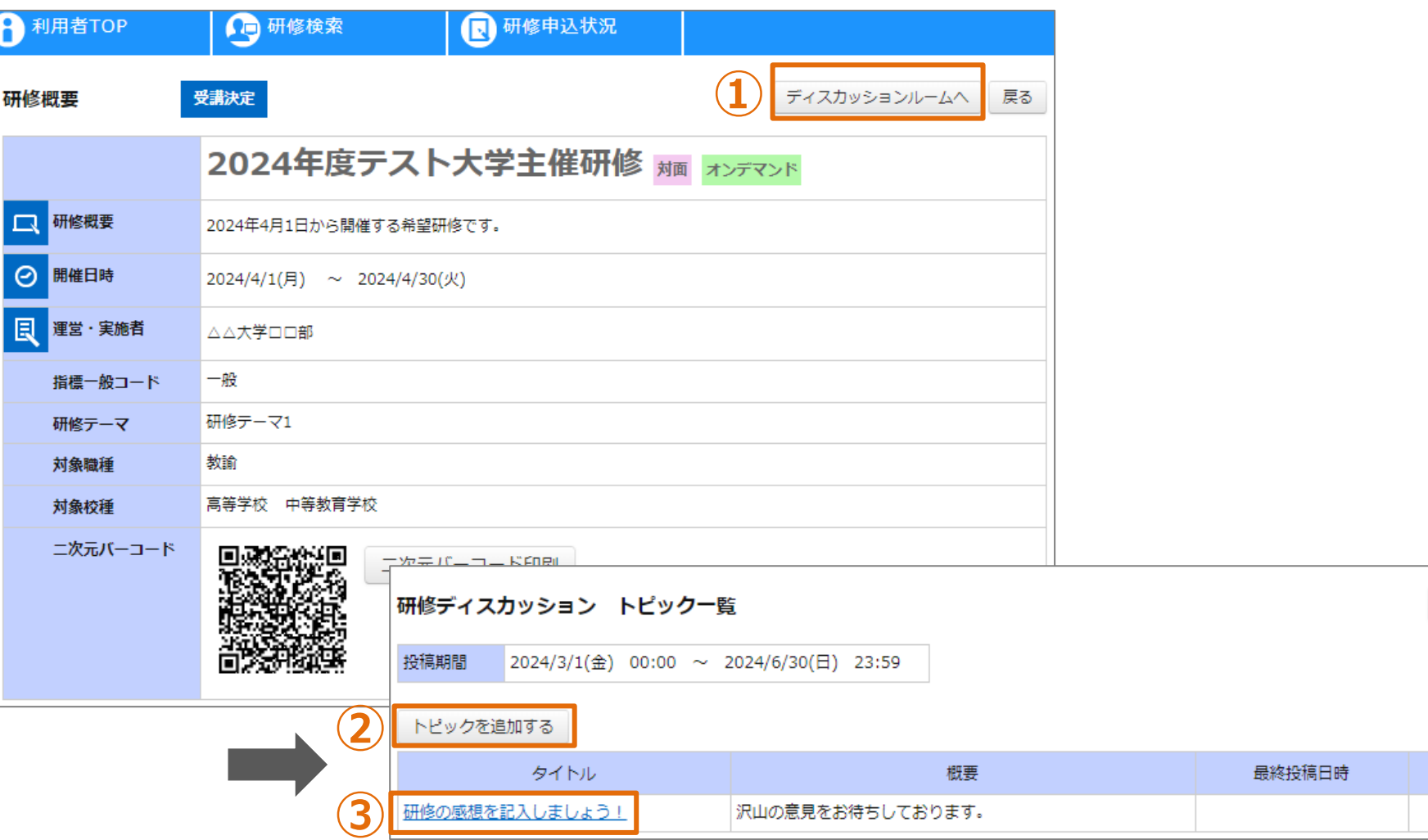

**トピック一覧画面**

**①研修概要の「ディスカッションルームへ」ボタンを押すとトピック一覧に遷移します。 ②「トピックを追加する」をクリックすると、新しいトピックを追加でき、ディスカッションルームに遷移します。 ③ディスカッションルームのタイトルをクリックすると、ディスカッションルームの投稿画面に遷移します。**

戻る

### **❼ ディスカッションルーム**

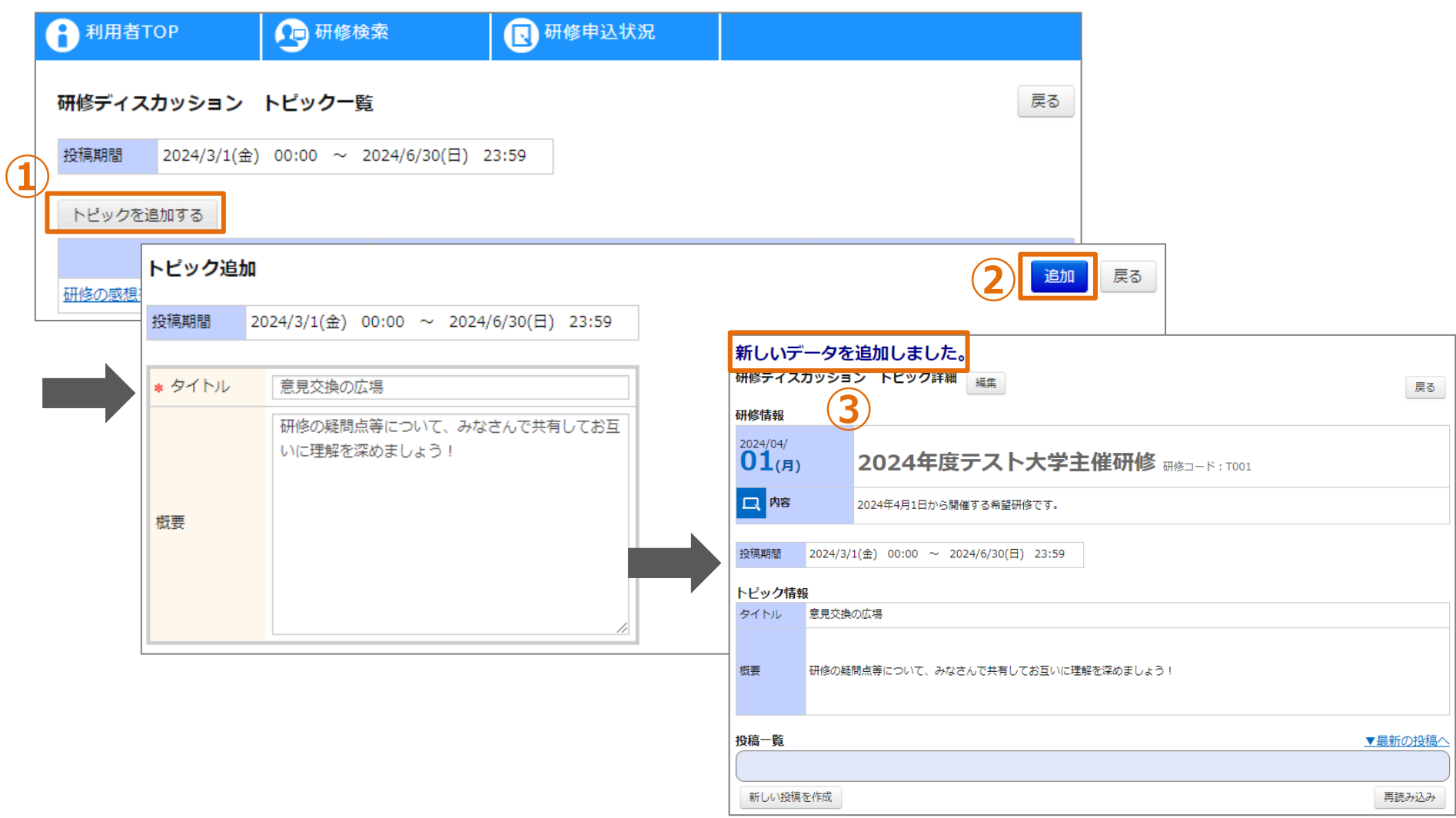

### **トピック追加画面**

**①トピック一覧から、「トピックを追加する」をクリックするとトピック追加画面に遷移します。 ②タイトルと内容を入力し、追加ボタンをクリックしていただきます。 ③新しいディスカッションルームが追加されます。**

### **❼ ディスカッションルーム**

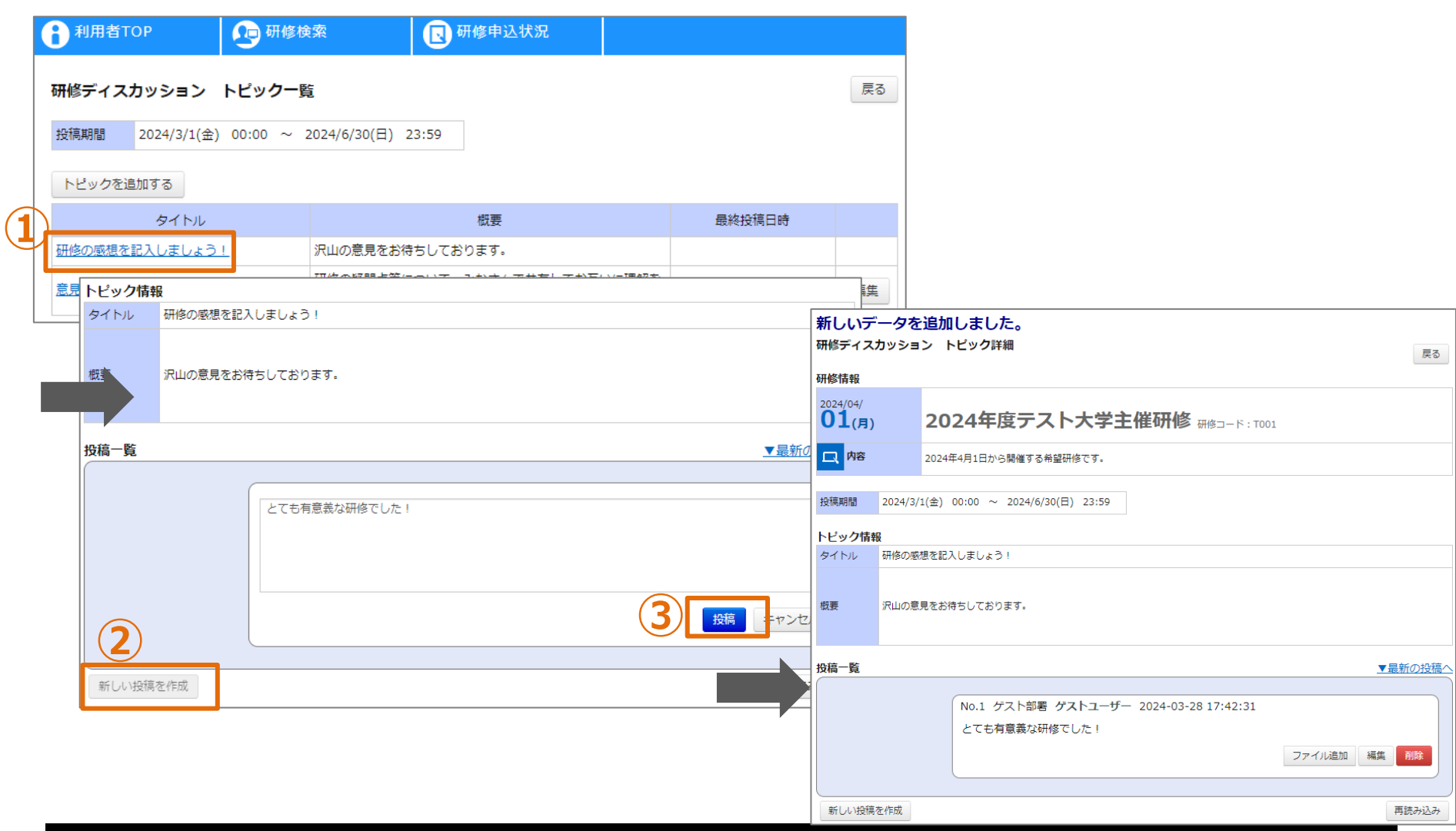

#### **内容投稿画面**

**①トピック一覧から、タイトルをクリックすると投稿一覧画面に遷移します。 ②新しい投稿を作成をクリックすると記述画面が表示され、新しい投稿を入力することができます。 ③投稿内容を入力し、投稿ボタンをクリックすると、投稿が完了します。**

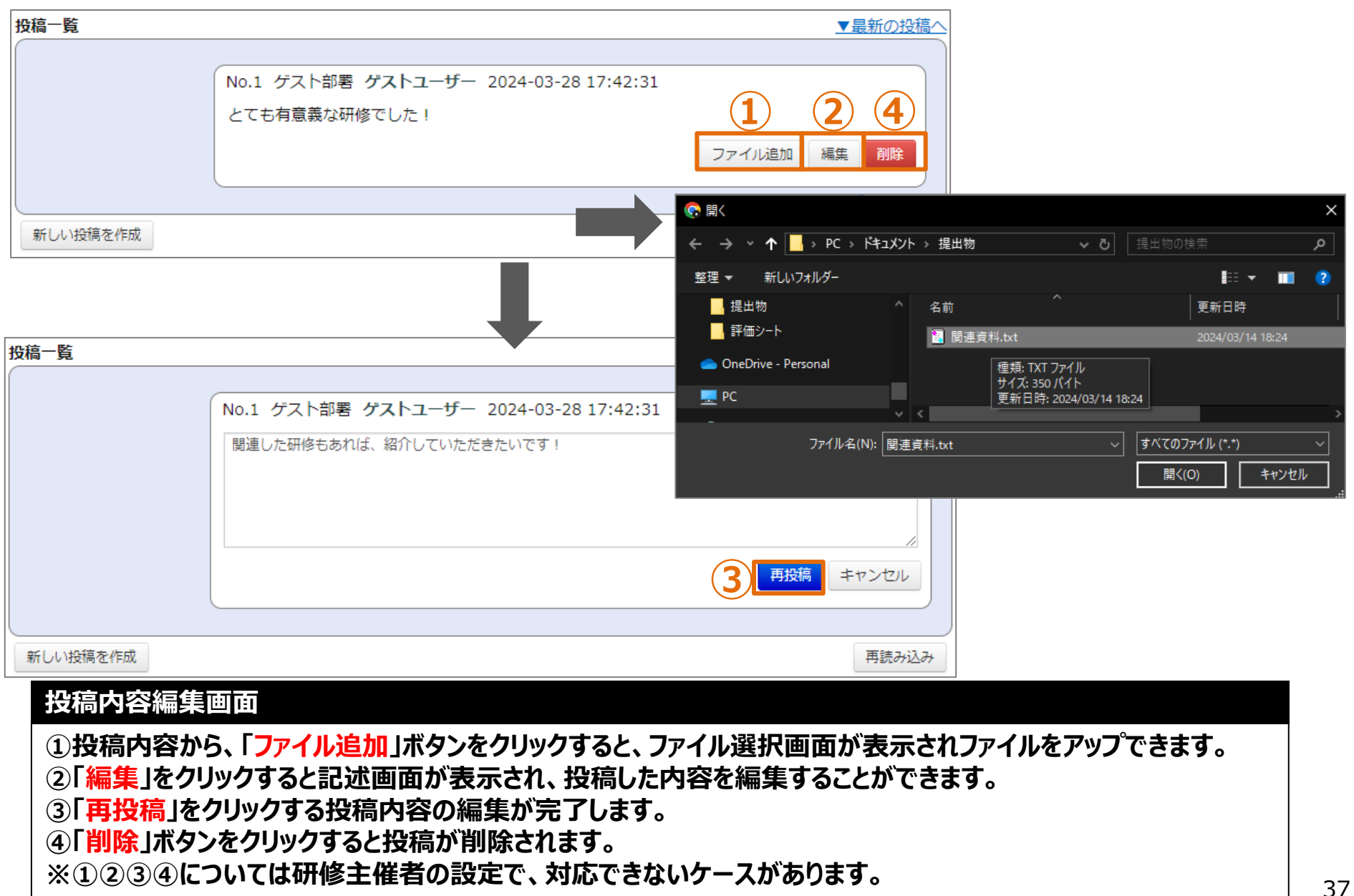

# **お問合せ窓口**

**ご不明な点は、お気軽にお問合せください**

**■メールによるお問合せ Plant内に、お問合せ窓口がございます。 詳細は本マニュアルの15ページをご参照ください。**

**※ログインできずに、登録したメールアドレスが わからない方は、再度新しいアドレスでのユーザ登録より、 ご対応をお願いいたします。**